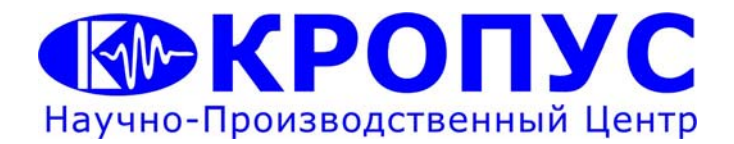

# **УСД-46**

## **Универсальный ультразвуковой дефектоскоп**

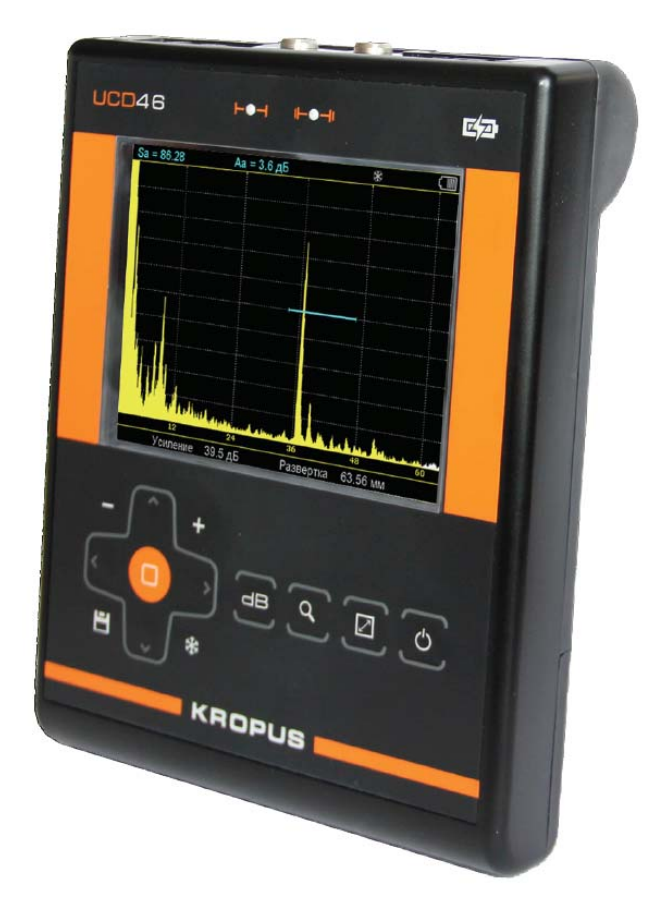

## **Руководство пользователя**

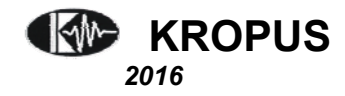

## **Внимание!**

Пожалуйста, внимательно прочтите следующую информацию перед использованием ультразвукового дефектоскопа.

## **Общая информация**

Правильное и эффективное использование ультразвукового оборудования требует обязательного соблюдения трех условий, а именно наличия:

> самого оборудования с техническими характеристиками, необходимыми для решения поставленной задачи соответствующей методики обученного пользователя

Назначение настоящего руководства - дать пользователю инструкции по настройке и функциональному использованию оборудования.

## **Теория ультразвука**

Пользователь должен знать общие принципы теории распространения ультразвуковых колебаний, в том числе – понятия скорости звука, затухания, отражения и преломления волн, ограниченности действия звукового луча и пр.

## **Обучение**

Пользователь должен пройти соответствующее обучение для компетентного использования оборудования и приобретения знаний об общих принципах ультразвукового контроля, а также частных условиях контроля конкретного вида изделий.

## **Проведение контроля**

Для правильного проведения ультразвукового контроля пользователь должен иметь методику контроля подобных изделий и частные требования к ультразвуковому контролю. Эти требования включают в себя: определение задачи контроля, выбор подходящей техники контроля (схемы прозвучивания), подбор преобразователей, оценку известных условий контроля в подобных материалах, выбор минимально допустимого размера отражателя для данного типа изделия, уровня отсечки и пр.

## **Оценка размера дефекта**

Существует два основных способа оценки размера дефектов.

По границам дефекта: Если диаметр звукового луча меньше размера дефекта, тогда можно определить границы дефекта. Чем меньше диаметр луча, тем выше точность определения границ. Если же, луч сравнительно широк, реальные границы могут сильно отличаться от полученных с помощью данного способа.

По амплитуде эхо-сигнала: Если диаметр звукового луча больше, чем размер дефекта, используется способ сравнения амплитуд сигналов. В этом случае максимальная амплитуда эхо-сигнала от дефекта сравнивается с максимальной амплитудой от искусственного отражателя в специальном образце. Обычно, амплитуда эхо-сигнала от небольшого реального дефекта меньше, чем амплитуда эхо-сигнала от искусственного отражателя той же площади. Это происходит из-за нестрогой ориентации реального дефекта по отношению к лучу и неправильной геометрической формы поверхности дефекта, и должно учитываться при оценке.

## **Методика контроля**

Пользователь должен знать и понимать методические указания по контролю, разработанные для соответствующих изделий.

#### **Измерение толщины**

Измерение толщины с помощью ультразвука - это результат **математического умножения** скорости распространения УЗК в материале и времени прохождения импульса. Дефектоскоп обеспечивает точное измерение времени прохождения ультразвуковых колебаний. Правильное задание скорости зависит от пользователя.

## **Скорость звука**

Точность измерения толщины и расположения дефектов в значительной степени зависит от правильного задания скорости ультразвука в материале. Скорость зависит от физических характеристик материала и его температуры.

## **Зависимость от температуры**

Скорость звука зависит от температуры материала. При частых изменениях температуры необходимо обеспечить регулярные корректировки скорости для правильных замеров толщины.

## **Содержание**

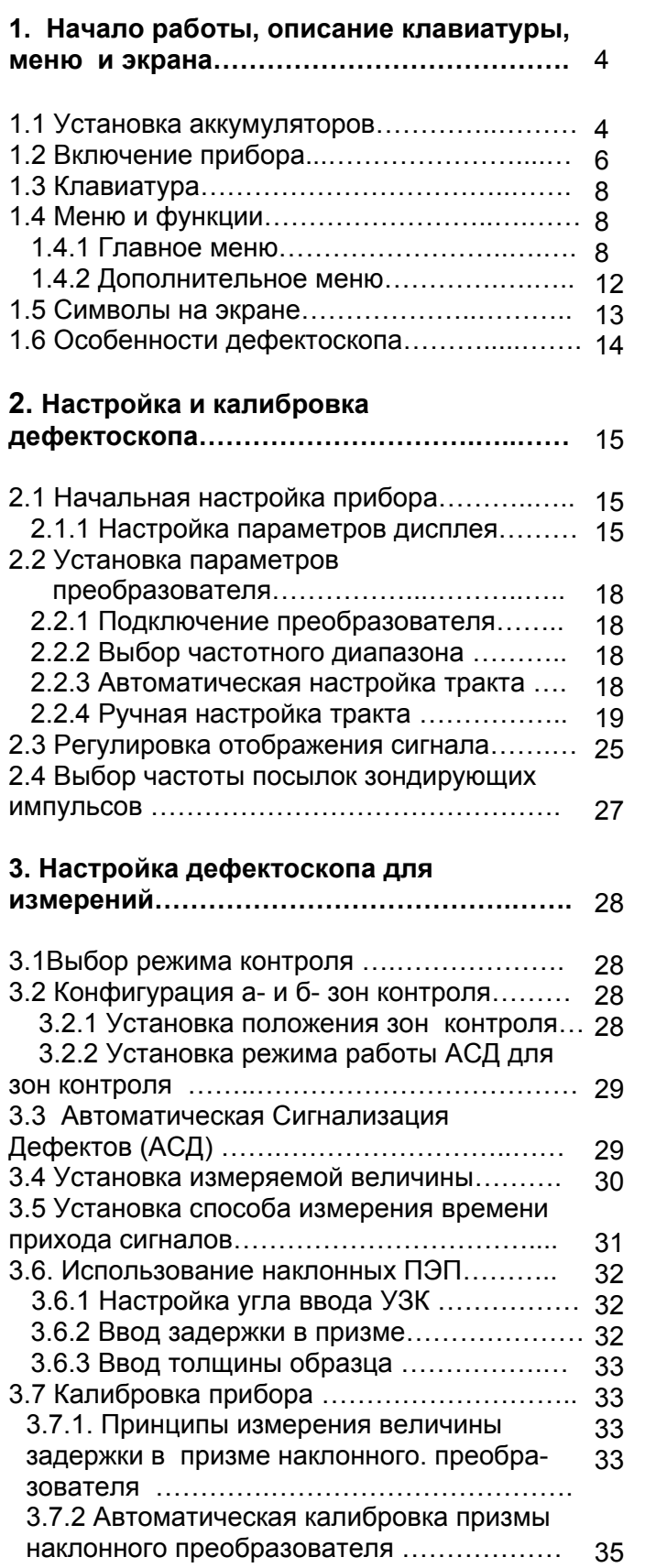

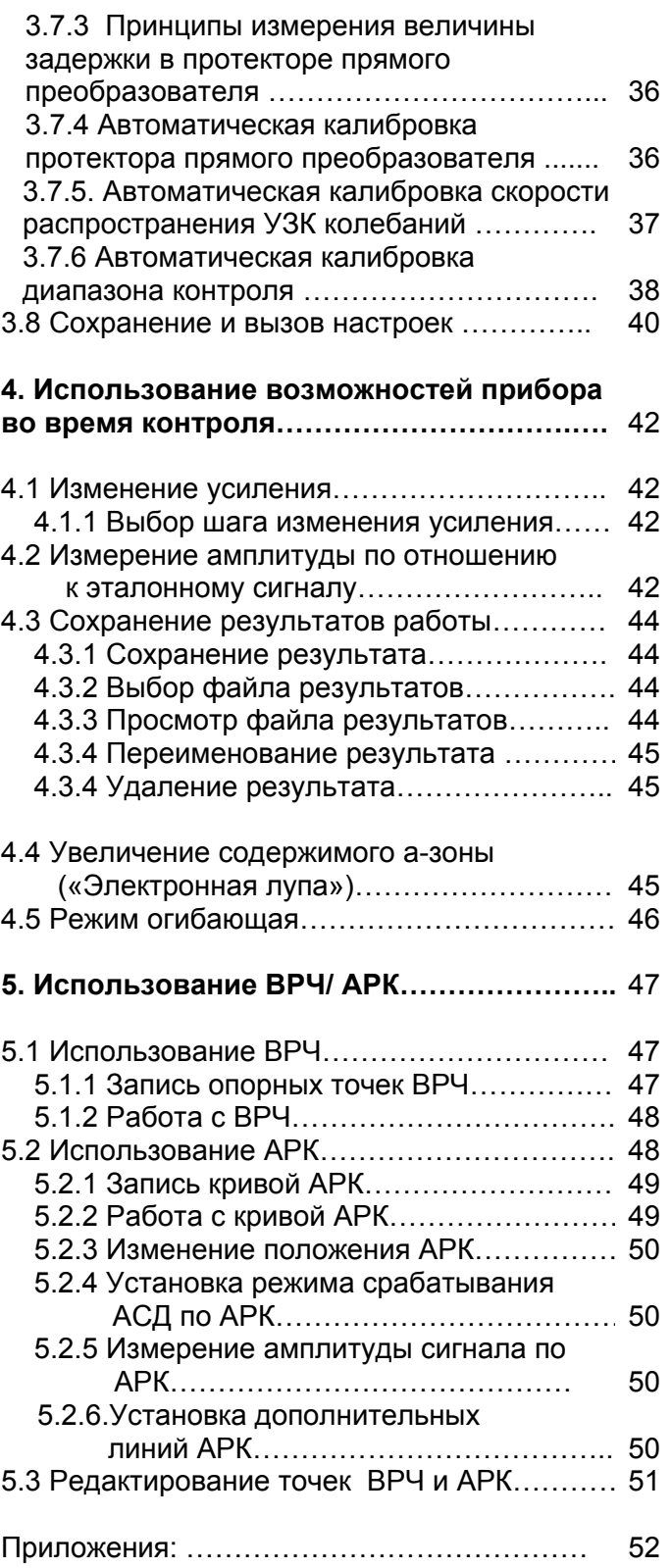

## **1. Начало работы, описание клавиатуры, меню и экрана**

Дефектоскоп УСД-46 предназначен для ультразвуковой дефектоскопии и толщинометрии. Память прибора позволяет сохранять А-скан, параметры настройки и результаты измерения. Данная глава поможет понять структуру меню, назначение кнопок клавиатуры и узнать о возможностях дефектоскопа и содержит информацию о:

> Использовании аккумуляторов и их зарядке

Подключении блока питания

Функциональном назначении кнопок

Доступе к функциях посредством меню Значении символов появляющихся на

экране Основных особенностях прибора

## **1.1 Использование аккумуляторов**

Дефектоскоп работает от штатного блока питания 9 В или от встроенного Li-Pol аккумулятора.

Зарядка аккумуляторов осуществляется при подключенном штатном блоке питания.

Приблизительный уровень заряда аккумулятора указан на экране значком **...** При полностью заряженных аккумуляторах, значок на экране появляется как «полный». Когда аккумуляторы

разряжены значок становится «пустым» -  $\Box$ Когда аккумуляторы разряжены настолько, что продолжение работы невозможно, на экране дефектоскопа появляется специальный символ. (рис.1-1) В этом случае выключите прибор как можно быстрее.

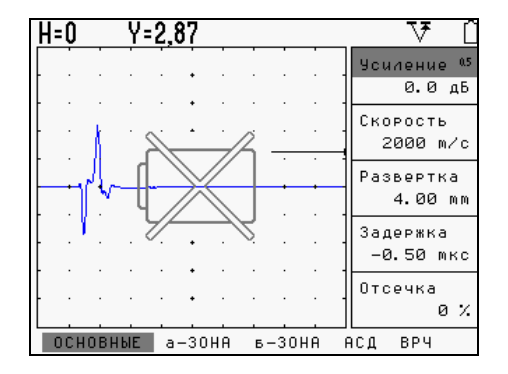

*Рис.1-1 Экран дефектоскопа при разряженном аккумуляторе*

Дефектоскоп автоматически выключится через минуту после появления символа разрядки. При этом все параметры настройки будут сохранены и восстановятся при следующем включении.

## **1.2 Включение и выключение прибора**

Нажмите и удерживайте кнопку В течение 3х секунд для включения или выключения дефектоскопа.

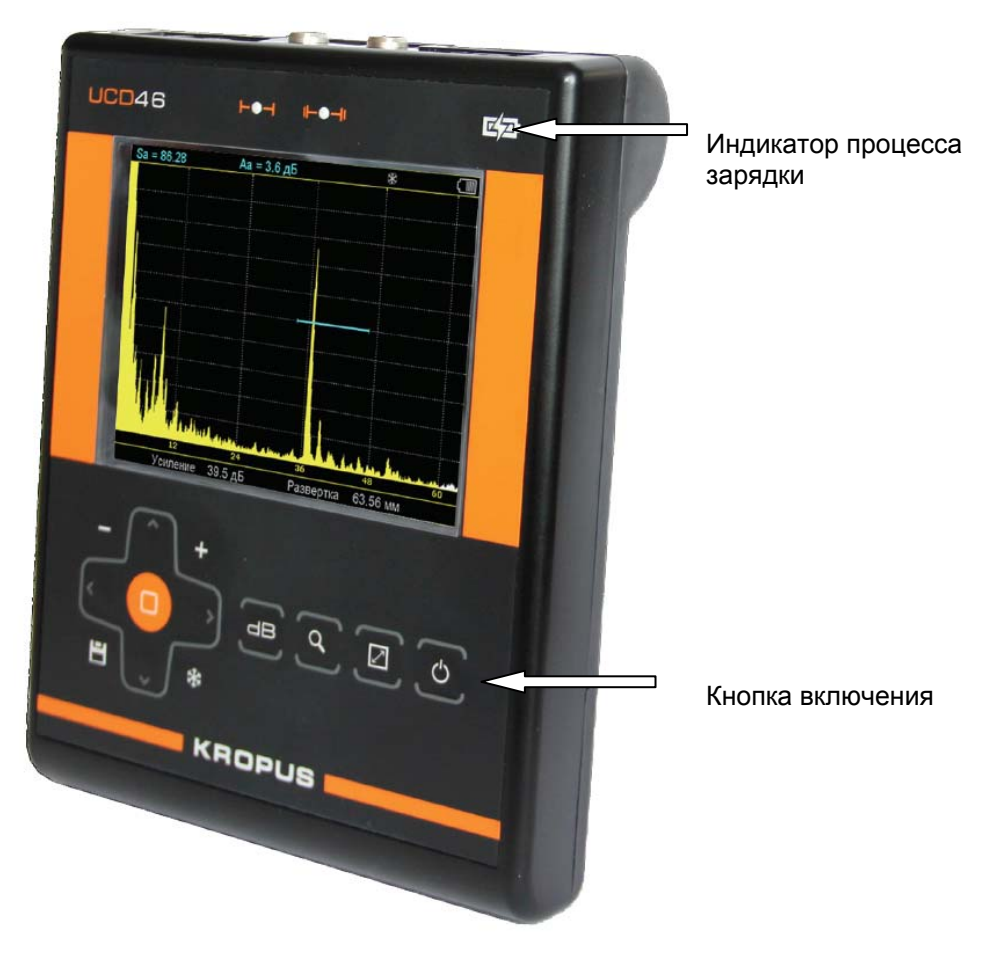

*Рис 1-2 Вид прибора спереди*

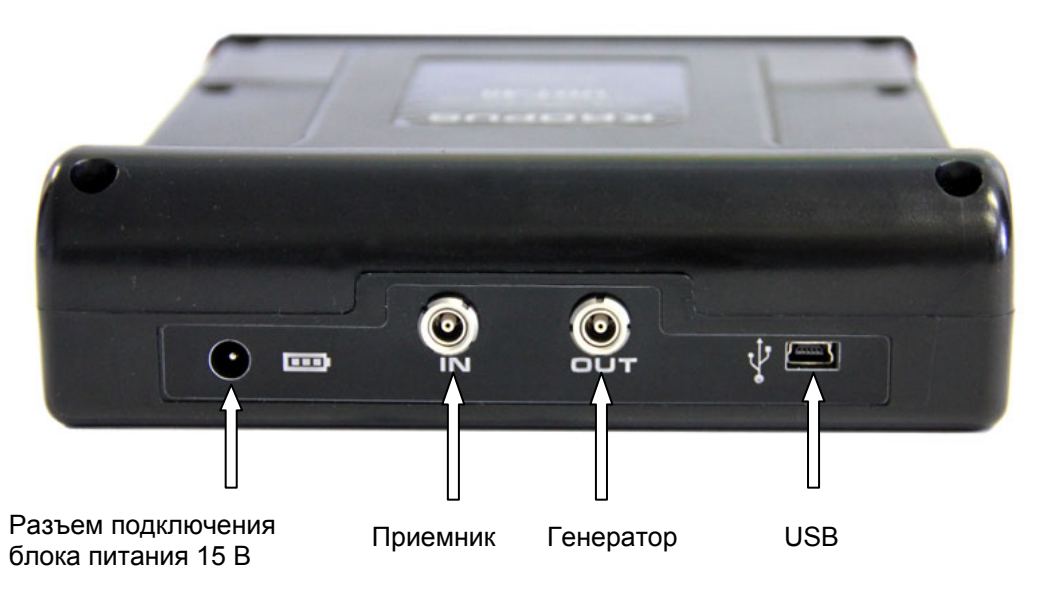

*Рис 1-3 Вид прибора сверху*

## 1.3 Клавиатура

Клавиатура прибора состоит из 13 клавиш: Слева расположены клавиши навигации по меню и регулировки параметров:

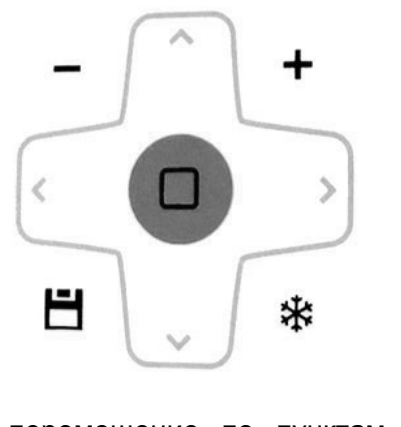

 - перемещение по пунктам главного меню;

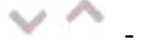

- выбор параметра из списка;

- изменение шага регулировки параметра/ возврат в окно настройки.

 - регулировка значения параметра; - сохранение результата;

- «заморозка» изображения на экране;

В линию на клавиатуре расположены три клавиши переключения режимов работы и клавиша включения/выключения прибора.

 $dB$ - Изменение усиления на заданный шаг;

Q - «Электронная лупа», увеличение содержимого а-зоны на весь экран;

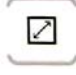

- Полноэкранный режим работы;

- Включение/выключение прибора

## 1.4.1 Главное меню

Главное меню расположено внизу экрана и состоит из 13 пунктов, каждый из которых, в свою очередь, содержит четыре параметра работы, расположенные в правой части экрана.

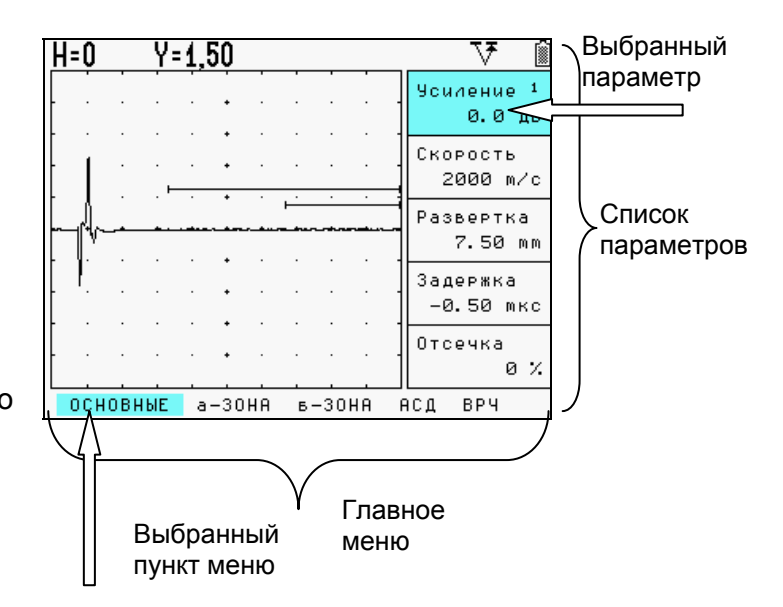

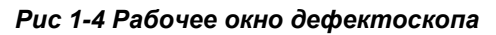

*Замечание: Параметр «Усиление» всегда присутствует в правом верхнем углу экрана. Для смены шага изменения усиления, нажмите в режиме изменения параметра. Возможны следующие шаги : 0,5 dB; 1 dB; 2 dB; 6 dB.*

#### 1.4 Меню и функции УСД-46

Структура меню дефектоскопа позволяет пользователю изменить большое количество параметров работы и включает в себя:

Главное меню – Пункты меню используются для настройки прибора перед контролем, в т.ч. изменения характеристик генератора, усилителя, установки зон контроля, системы АСД и пр.

Дополнительное меню - позволяет пользователю провести специфические регулировки – установить дату/время, выбрать частоту посылок, цвета экрана и пр.

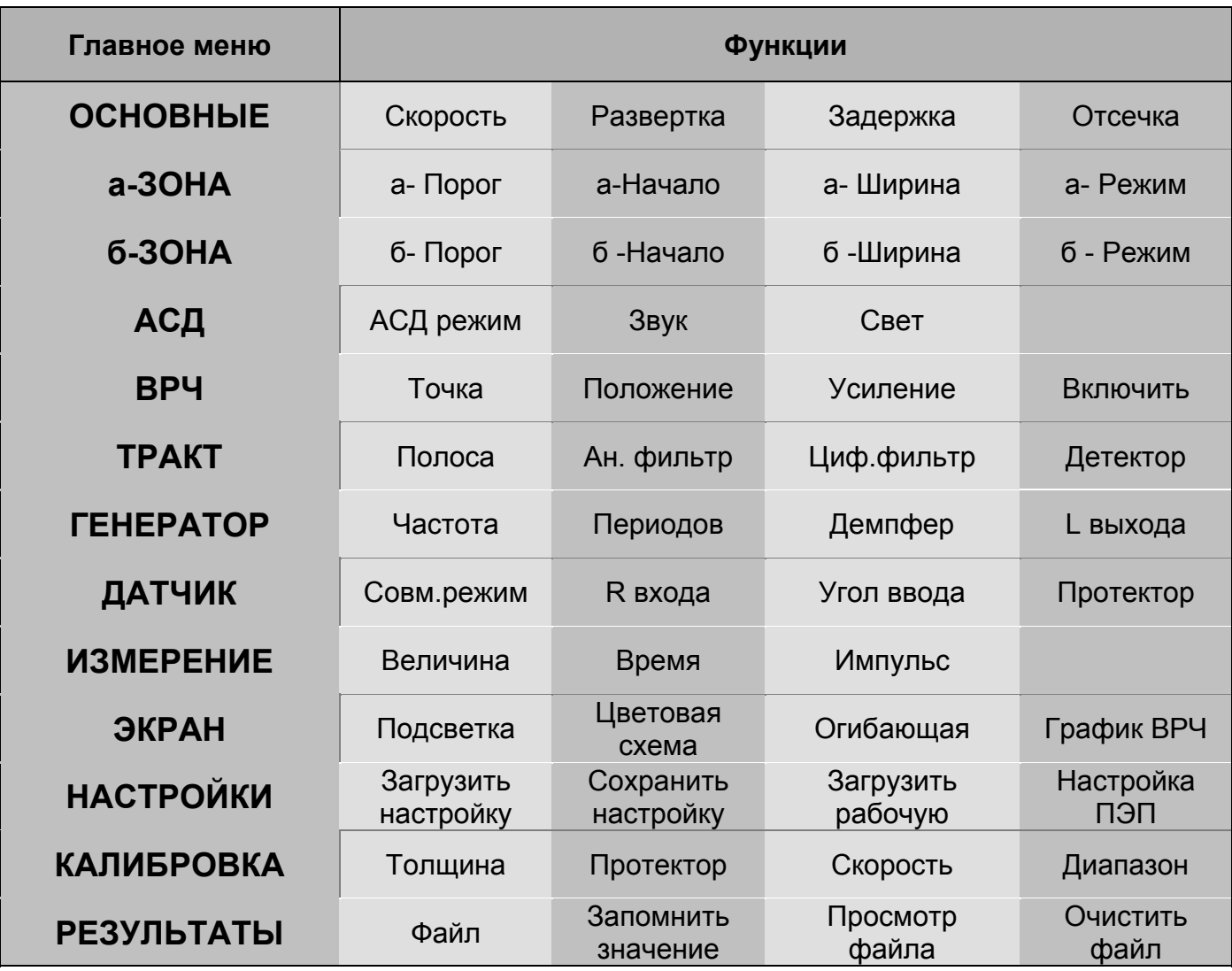

*Рис 1-4 Функции доступные из главного меню*

## **ГЛАВНОЕ МЕНЮ:**

#### *меню ОСНОВНЫЕ:*

**СКОРОСТЬ –** Позволяет ввести скорость УЗК. Нажатие кнопки  $\Box$  позволяет быстро выбрать значение скорости из стандартных скоростей УЗК.

**РАЗВЕРТКА –** Регулирует диапазон развертки от 4 мм до 3000 мм (в стали). Нажатие кнопки  $\Box$  позволяет быстро выбрать значение развертки.

**ЗАДЕРЖКА -** Позволяет сдвигать А-скан на дисплее влево или вправо. Значения регулируются от –0.5 до 992 мкс.

*Замечание: Отрицательные значения задержки учитываются при измерении расстояний, положительные не влияют на результат вычислений.*

**ОТСЕЧКА –** Определяет выборочный вывод А-сигнала на экран. Сигналы ниже заданного в % от высоты экрана уровня не обрабатываются и не выводятся на экран.

#### *меню а-ЗОНА:*

**а-ПОРОГ** - Устанавливает высоту порога азоны в % высоты экрана

**а**-**НАЧАЛО** – Устанавливает начало а-зоны **а-ШИРИНА** – Устанавливает протяженность а-зоны

**а-РЕЖИМ**- Определяет логику работы АСД в а-зоне

#### *меню АСД (Автоматическая Сигнализация Дефектов):*

**РЕЖИМ** – Определяет логику срабатывания АСД : когда сигнал только в а-зоне / только бзоне / одновременно в обеих зонах / хотя бы в одной из зон или по АРК.

**ЗВУК** – Разрешает подавать звуковой сигнал при срабатывании АСД

**СВЕТ** – Разрешает световой сигнал при срабатывании АСД

#### *меню ТРАКТ:*

**ПОЛОСА** – Выбирает ширину полосы частот приемного тракта

**АН.ФИЛЬТР** – Выбирает аналоговый фильтр **ЦИФ. ФИЛЬТР** – Выбирает цифровой фильтр

**ДЕТЕКТОР** – Выбирает тип детектирования для отображения сигнала на экране

#### *меню ДАТЧИК:*

**СОВМ.РЕЖИМ** – Переключает режим для работы с совмещенными или раздельносовмещенными (раздельными) датчиками **R ВХОДА** – Вкл/выкл демпфирование приемника 50 Ом.

**УГОЛ ВВОДА** – Позволяет задать распространения УЗК в материале **ПРОТЕКТОР** – Вводит задержку времени, обусловленную прохождением сигнала в призме преобразователя, протекторе, линии задержки и пр.

## *меню б-ЗОНА:*

**б-ПОРОГ** - Устанавливает высоту порога бзоны в % высоты экрана

**б**-**НАЧАЛО** – Устанавливает начало б-зоны **б-ШИРИНА** – Устанавливает протяженность

б-зоны

**б-РЕЖИМ**- Определяет логику работы АСД в б-зоне

#### *меню ВРЧ (Временная Регулировка Чувствительности):*

**ТОЧКА**– Выбирает текущую точку ВРЧ **ПОЛОЖЕНИЕ** – Регулирует положение для выбранной точки **УСИЛЕНИЕ** – Регулирует усиление для выбранной точки **ВКЛЮЧИТЬ** – Включает ВРЧ

## *меню ГЕНЕРАТОР:*

**ЧАСТОТА** – Изменяет частоту заполнения импульса возбуждения **ПЕРИОДОВ**– Изменяет число периодов импульса возбуждения **ДЕМПФЕР** – Вкл/выкл демпфирование генератора (50 Ом) **L ВЫХОДА** – Изменяет индуктивность для согласования преобразователя

#### *меню ИЗМЕРЕНИЕ:*

**ВЕЛИЧИНА** - Выбирает измеряемую величину, выводимую на дисплей **ВРЕМЯ** – Выбирает способ измерения времени – по пику сигнала или по фронту **ИМПУЛЬС**– Выбирает режим измерения времени от 0 до а-зоны или между зонами.

#### *меню ЭКРАН:*

**ПОДСВЕТКА** - Изменяет подсветку экрана от 0 до 100% **ЦВЕТОВАЯ СХЕМА** – Выбирает одну из заданных цветовых схем экрана **ОГИБАЮЩАЯ** – Включает режим построения огибающей максимума сигнала **ГРАФИК ВРЧ** - Выбор вывода кривых на экране – ВРЧ, АРК или ни одной.

#### *меню КАЛИБРОВКА:*

**ТОЛЩИНА** - Позволяет ввести толщину образца для калибровки и расчета координат **ПРОТЕКТОР** – Позволяет выбрать образец для калибровки протектора и провести калибровку на нем **СКОРОСТЬ**– Позволяет откалибровать скорость в образце при известном расстоянии до отражателя **ДИАПАЗОН** – Позволяет автоматически откалибровать диапазон контроля по известной толщине образца, скорости, углу ввода датчика и диапазону контроля (по прямому лучу, по однократно отраженному и тд.)

## *меню НАСТРОЙКИ:*

**ЗАГРУЗИТЬ НАСТРОЙКУ** - Вызывает ранее сохраненную настройку из памяти **СОХРАНИТ НАСТРОЙКУ** – Сохраняет настройку в памяти **ЗАГРУЗИТЬ РАБОЧУЮ**– Вызывает рабочую настройку (настройка с которой включился прибор) **НАСТРОЙКА ПЭП** – Позволяет загрузить из памяти типовую настройку параметров генератора и приемника для стандартного

## *меню РЕЗУЛЬТАТЫ:*

ПЭП

**ФАЙЛ** - Выбирает текущий файл для записи результатов **ЗАПОМНИТЬ ЗНАЧЕНИЕ** – Сохраняет результат в текущий файл **ПРОСМОТР ФАЙЛА**– Позволяет просмотреть результаты, сохраненные в текущем файле **ОЧИСТИТЬ ФАЙЛ** - Удаляет результаты, сохраненные в текущем файле

## **1.4.2 Дополнительное меню**

Дополнительное меню состоит из ряда параметров, в частом использовании которых нет необходимости. Для входа в

дополнительное меню нажмите кнопку  $\Box$  когда прибор не находится в режиме изменения значения параметров.

Для использования дополнительного меню:

Нажмите -- для перемещения по меню или изменения значения параметра

Нажмите  $\Box$  - для входа в режим изменения параметра и выхода из него

Нажмите  $*$  - для выхода из дополнительного меню

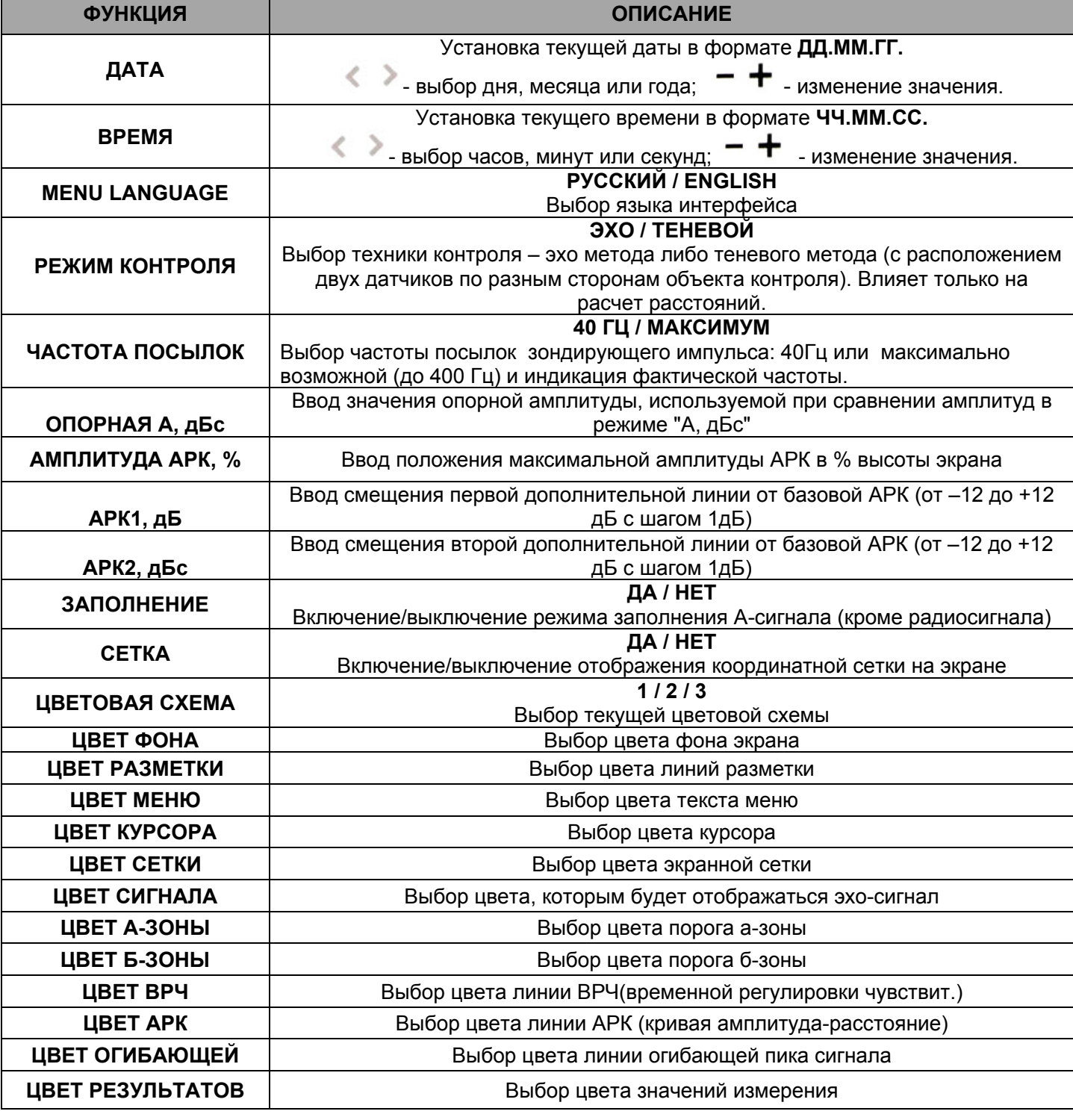

## **1.5 Символы на экране дефектоскопа**

На дисплей дефектоскопа УСД-46 выводятся А-скан, меню, результаты измерения и ряд специальных графических символов (значков) для отображения режимов работы.

#### **Описание символов на экране**

圝 稁

На экране дефектоскопа могут появляться несколько символов в специально предназначенной для этого правой верхней области экрана –строке состояния дефектоскопа (см. рис.1-5):

- Состояние заряда аккумулятора;
- Дефектоскоп находится в режим статической заморозки экрана после нажатия кнопки  $*$  или загрузки настройки из памяти;
- Включен режим увеличения а-зоны на все окно («электронная лупа»)
- **Q**<br>H
- Включен совмещенный режим работы - Включен раздельно-совмещенный режим работы
- Включен режим ВРЧ.

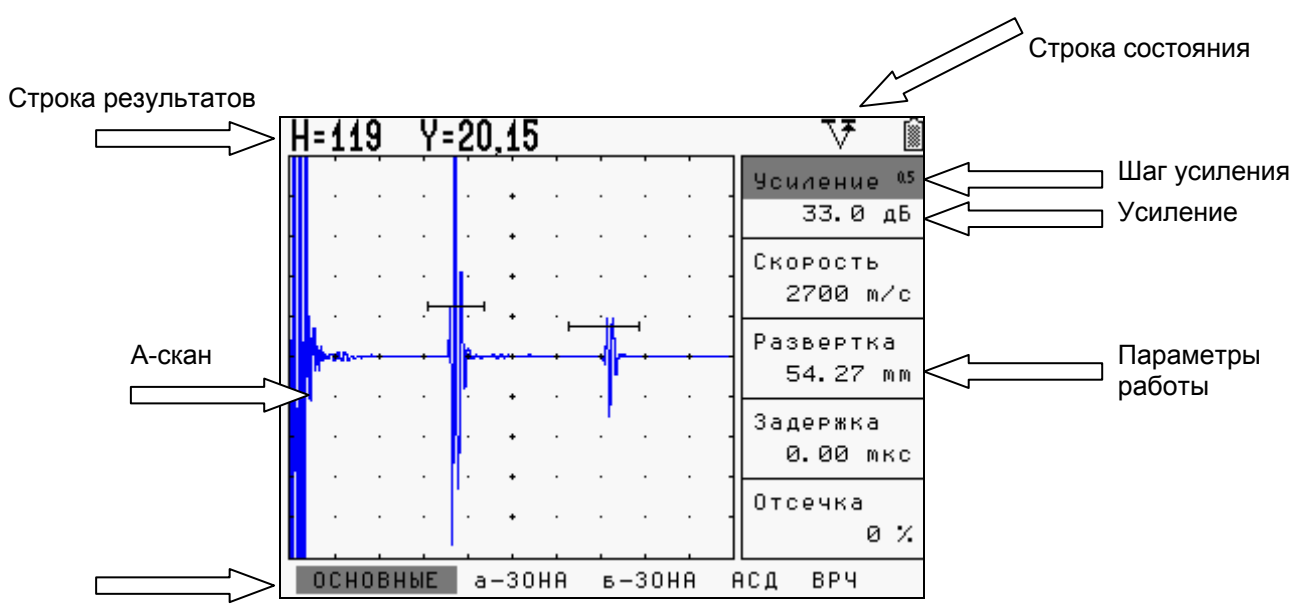

Пункты главного меню

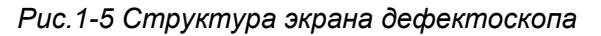

## **1.6 Особенности УСД-46**

Цветной TFT индикатор 320 x 240 точек. Температурный диапазон использования: от -25 до 55 С

Масса менее 0,9 кг со встроенным аккумулятором

Две независимых зоны контроля с индивидуальной логикой определения дефектов

Полоса частот от 500 кГц до 15 МГц (-6 дБ) с 5 выборочными режимами для оптимальной работы

Специальный режим работы с пониженной частотой посылок импульсов 40 Гц и развертка до 6000 мм (в эхорежиме до 3000 мм по стали) позволяет контролировать изделия большой длины с малым затуханием без появления на экране «паразитных эхо-сигналов»

Частота посылок ЗИ до 400 Гц для высокой производительности контроля и использования в автоматизированном контроле

ВРЧ до 90 дБ с 10 точками и крутизной до 12 дБ/мкс и режим АРК с двумя дополнительными кривыми

Не менее 20 часов работы от встроенного Li-Pol аккумулятора / сетевой блок питания для стационарного использования.

Семь встроенных индуктивных контуров согласования для оптимальной работы с различными преобразователями, не имеющими внутренних согласующих элементов

Режим «Огибающая» с высокой разрешающей способностью, для сохранения огибающей пика сигнала на экране

Три выбираемых степени электрического демпфирования: 50 Ом демпфер генератора, 50 Ом демпфер приемника или 25 Ом (при обоих включенных демпферах)

Автоматический расчет тригонометрических функций для определения координат дефекта

Цифровая обработка принятого радиосигнала для высокоточного измерения амплитуды и времени прохождения сигналов

Минимальная развертка по стали – 4 мм для контроля тонких изделий

Функция изменения шага усиления для быстрой и удобной регулировки усиления дефектоскопа. Доступные шаги: 0,5 / 1 /2 или 6 дБ.

Запоминание 1250 протоколов контроля с А-сканом, огибающей, измеренными значениями, именем протокола, датой и временем его сохранения и всеми параметрами настройки прибора на момент сохранения результатов. Память на 100 настроек прибора с А-сканом и 100 параметров датчиков. 15 аналоговых и 12 цифровых фильтров для повышения соотношения сигнал/шум

Одновременное отображение амплитуды сигнала и координат отражателя

Автоматическая калибровка призмы преобразователя, скорости распространения УЗК в материале и диапазона контроля

 USB интерфейс для связи с ПК. CD диск с программным обеспечением для реализации всех широких возможностей дефектоскопа.

## **2. Настройка и калибровка дефектоскопа**

Данный раздел содержит сведения о том как:

Настроить прибор и установить основные параметры работы

Подключить преобразователь и настроить

генератор и приемник прибора на оптимальную работу с ним

Отрегулировать отображение А-скана на экране

Большая часть пунктов в данном разделе описывает шаги, которые необходимо предпринять каждому пользователю с новым дефектоскопом.

Рекомендуется последовательно ознакомиться с каждым пунктом, перед тем как проводить калибровку прибора в первый раз.

## **2.1 Начальная настройка прибора**

Ниже описаны действия по конфигурированию дисплея и основных функций. Следуйте этим процедурам для включения прибора и настройке параметров работы. Поскольку прибор сохраняет настройки в памяти при выключении и возобновляет их при следующем включении, вам нет необходимости постоянно повторять данные процедуры.

Включите дефектоскоп нажатием кнопки в течении не менее 3-х секунд. Выключение прибора производится аналогичным образом.

При включении дефектоскопа на экране появляется изображение с наименованием прибора, датой и версией программного обеспечения. Через несколько секунд дефектоскоп автоматически перейдет в рабочий режим.

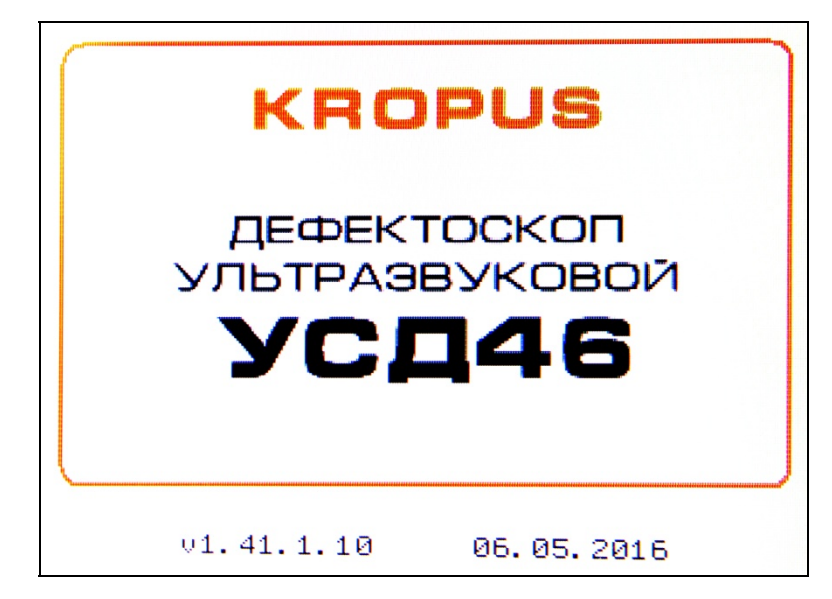

*рис. 2-1 Вид экрана при включении*

Главное меню прибора расположено внизу экрана, параметры работы в правой части экрана.

Перемещение по главному меню

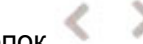

осуществляется нажатием кнопок

#### **2.1.1 Настройка параметров дисплея**

Описанные процедуры предназначены для регулировки параметров экрана прибора. Для этого необходимо выбрать пункт меню ЭКРАН в главном меню, а также установить параметры функция СЕТКА и ЗАПОЛНЕНИЕ в дополнительном меню.

#### **Регулировка подсветки (ЭКРАН-ПОДСВЕТКА)**

Шаг 1. Выберите пункт **ЭКРАН** с помощью

нажатия кнопок - и параметр

**ПОДСВЕТКА** нажимая кнопки

Шаг 2. Измените яркость подсветки с

помощью кнопок  $-\bigarrow$ . Пределы изменения от 0 до 100 %.

#### **Выбор цветовой схемы экрана (ЭКРАН-ЦВЕТОВАЯ СХЕМА)**

В приборе существует возможность выбора одной из 3-х предварительно сохраненных цветовых схем. Данная функция позволяет пользователю максимально адаптировать визуальное изображение под особенности своего зрения. Кроме того, установка белого фона экрана позволяет работать с дефектоскопом на солнечном свету.

Цветовая схема позволяет регулировать 12 параметров экрана: цвет фона, разметки, текста меню, цвет сетки, цвет сигнала, порогов обеих зон контроля, линий ВРЧ и АРК, огибающей и цифровых результатов.

*Замечание: Цветовая схема сохраняется отдельно от настроек автоматически при выключении прибора.*

Шаг 1. Выберите пункт **ЭКРАН** с помощью нажатия

кнопок и параметр **ЦВЕТОВАЯ СХЕМА**

нажимая кнопки

Шаг 2. Измените схему с помощью кнопок . Всего доступно три цветовые схемы. Цвета всех элементов для данных схем задаются в дополнительных параметрах (НАСТРОЙКИ-ДОП. ПАРАМЕТРЫ).

#### **Установка параметров цветовых схем экрана (НАСТРОЙКИ-ДОП. ПАРАМЕТРЫ – ЦВЕТОВАЯ СХЕМА)**

Шаг 1. Выберите пункт **НАСТРОЙКИ** с помощью

кнопок и параметр **ДОП. ПАРАМЕТРЫ** с

помощью кнопок

Шаг 2. Нажмите кнопку  $\Box$  для входа в меню дополнительных параметров.

Шаг 3. Выберите пункт **ЦВЕТОВАЯ СХЕМА**,

перемещаясь по меню с помощью кнопок

Шаг 4. Выберите цветовую схему для редактирования

1,2 или 3 используя кнопки

Шаг 5. Выберите один из 12 параметров указанной

цветовой схемы с помощью кнопок и измените значение параметра используя кнопки

Всего доступно 16 цветов для каждого элемента.

Шаг 6. Выберите и измените остальные параметры в соответствии с личными предпочтениями, повторяя шаги 4-5.

( Выход из дополнительное меню осуществляется с помощью нажатия кнопки 举,

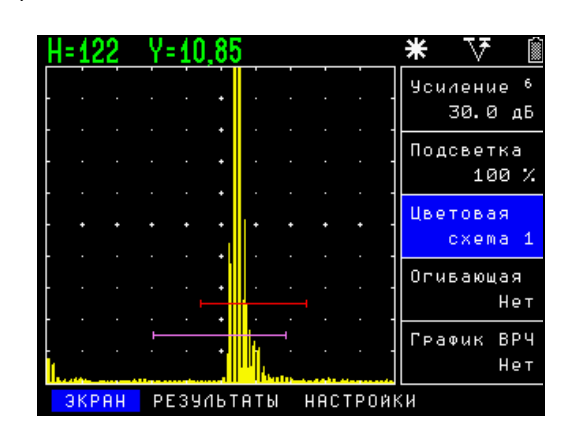

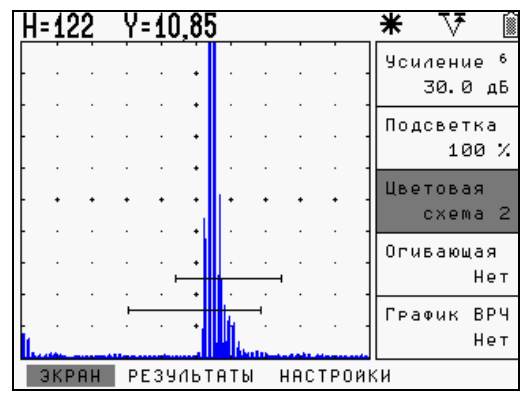

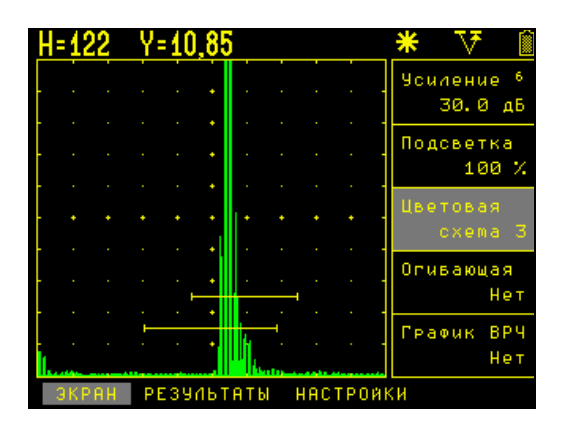

*рис. 2-2 Эффект применения различных цветовых схем*

#### **Установка сетки экрана (НАСТРОЙКИ-ДОП.ПАРАМЕТРЫ - СЕТКА)**

Шаг 1. Войдите в дополнительное меню, как описано выше в процедуре смены параметра цветовой схемы (если требуется)

Шаг 2. Перемещайтесь по меню с помощью кнопок

выберите параметр **СЕТКА**

Шаг 3. Измените значение функции на ПОЛНАЯ, ЦЕНТР (только центральные линии) или НЕТ (сетка

выключена) используя кнопки

( Выход из дополнительное меню осуществляется с помощью нажатия кнопки \*\*

#### **Изменение отображения А-скана (НАСТРОЙКИ-ДОП.ПАРАМЕТРЫ - ЗАПОЛНЕНИЕ)**

Шаг 1. Войдите в дополнительное меню, как описано выше в процедуре смены параметра цветовой схемы (если требуется)

Шаг 2. Перемещайтесь по меню с помощью кнопок

выберите параметр **ЗАПОЛНЕНИЕ**

Шаг 3. Измените значение на **ДА** или **НЕТ** используя кнопки

( Выход из дополнительное меню осуществляется с помощью нажатия кнопки  $\mathcal{R}$ 

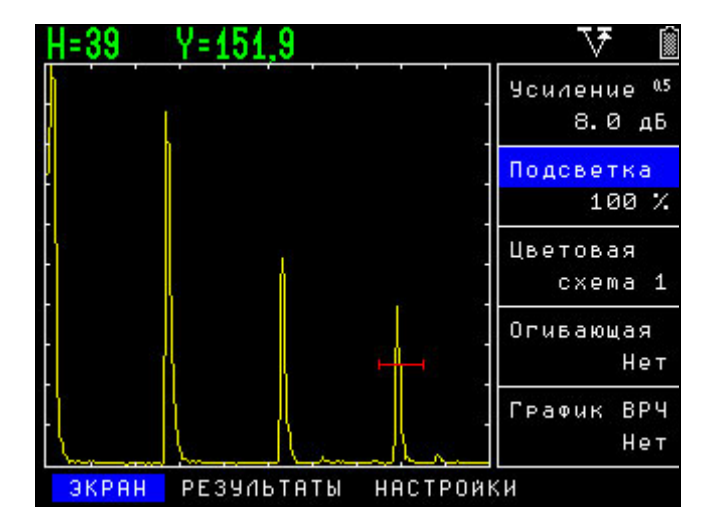

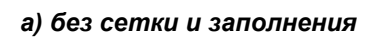

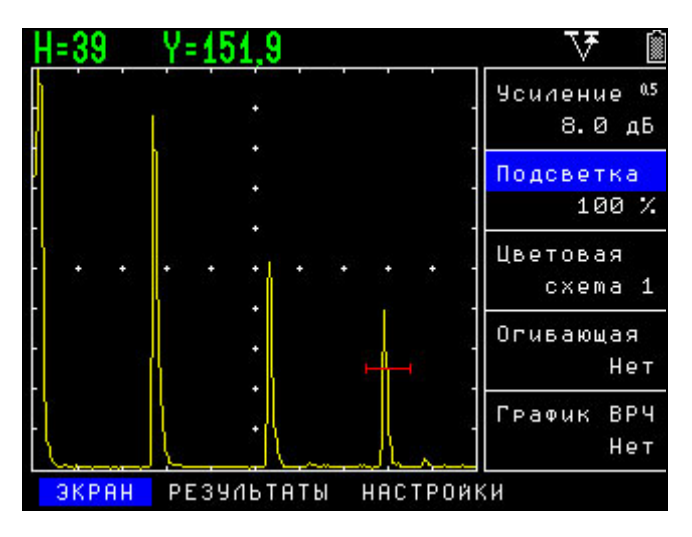

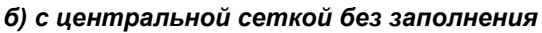

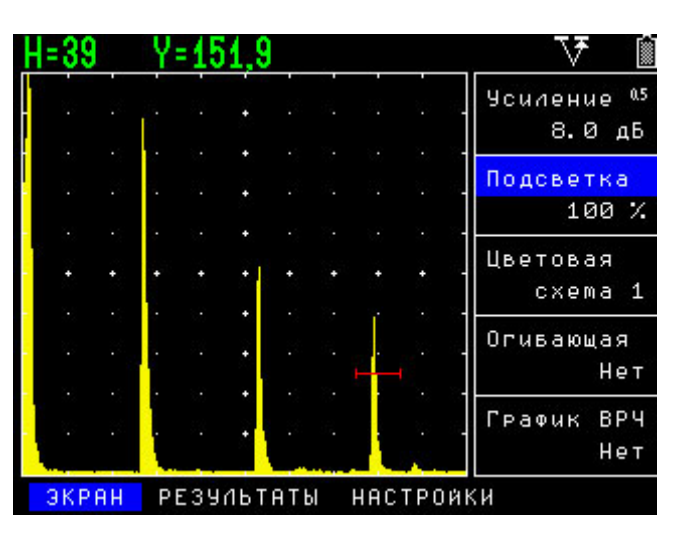

*в) с полной сеткой и заполнением*

*рис. 2-3 Эффект использования сетки экрана и заполнения сигнала*

- >

## **2.2 Установка параметров преобразователя**

#### **2.2.1 Подключение преобразователя**

Крайне важно, чтобы прибор был правильно настроен для работы с преобразователем. УСД-46 работает с любыми как с одноэлементными (совмещенными), так и с двухэлементными раздельно-совмещенными (далее- «р/с») или раздельными преобразователями.

Для подключения совмещенного преобразователя подсоедините кабель к любому из двух разъемов дефектоскопа. При подключении преобразователей с двумя элементами «Излучатель» должен быть подключен к разъему генератора прибора (правый разъем на дефектоскопе), а «Приемник» к разъему усилителя (левый разъем дефектоскопа)

Некоторые установки прибора напрямую зависят от типа подключенного преобразователя. Они должны быть изменены каждый раз при подключении преобразователя другого типа.

## **2.2.2 Выбор частотного диапазона приемного тракта (ТРАКТ-ПОЛОСА)**

В широкополосных дефектоскопах установленное значение полосы приемного тракта является не выбором резонансного контура на определенную частоту, а всего лишь установкой ширины полосы частот для правильной оцифровки поступающего сигнала, изменения соотношения между точностью и производительностью измерений, а также для использования диапазонных фильтров с целью повышения значения сигнал/шум.

Чем больше выбранная центральная частота диапазона, тем шире полоса частот, и тем выше точность измерений и меньше производительность контроля.

При установке значения «15 МГц» дефектоскоп работает в широкополосном режиме в диапазоне частот от 0,5 МГц до 15 МГц (по уровню –6 дБ).

Т.е. формально в режиме «15 МГц», будут корректно работать все преобразователи, просто высокая точность измерений в режиме «15 МГц» не позволит использовать диапазон развертки более 250 мкс (750 мм по стали).

Для использования развертки 500 мкс необходимо установить режим «7 МГц», для использования полного диапазона 1000 мкс – режим «3,5 Мгц» или «1,5 МГц». При этом в режиме «7 МГц» будут корректно работать только те преобразователи, чья частота не более 7 МГц и тд.

#### **Для выбора частотного диапазона**

Шаг 1. Выберите параметр **ПОЛОСА** в меню

**ТРАКТ**, используя кнопки и и

Шаг 2. С помощью кнопок <sup>-</sup> Т измените значение на 1,5 МГц/ 3,5 МГц / 7 МГц / 15 МГц в соответствии с частотой подключенного преобразователя.

#### **2.2.3 Автоматическая настройка тракта для работы со стандартными преобразователями (НАСТРОЙКИ-НАСТРОЙКА ПЭП)**

В дефектоскопе предусмотрена функция автоматического установления параметров генератора и приемника прибора, а также основных параметров для стандартных преобразователей.

Для этого в дефектоскоп на предприятииизготовителе записываются в отдельную память специальные настройки для типовых ПЭП, включающие такие параметры как частота, количество периодов возбуждения, параметры демпфирования, угол ввода, типовой размер призмы и пр.

*Замечание. В прибор пишутся усредненные настройки, позволяющие в общем случае корректно работать с преобразователем данного типа. После их загрузки, параметры можно изменять с целью оптимизации работы прибора.* 

*ВАЖНО! Записанные парамеры угла ввода и задержки в призме (протекторе) являются номинальными значениями, имеющими некий допуск. Например, угол ввода может отличаться по ГОСТу или ТУ на ±1◦ . Для более точного расчета координат дефектов необходимо скорректировать угол ввода, определив его, например, по образцу СО-2, а также уточнить величину призмы по образцам СО-3, V-2 и пр.* 

Автоматическая загрузка параметров для выбранного типа преобразователя из дефектоскопа позволяет максимально быстро настроить параметры прибора для корректной работы с выбранным ПЭП. Оптимизация параметров работы может быть выполнена вручную, как описано в п.2.2.4

#### **Для загрузки параметров преобразователей**

Шаг 1. Выберите пункт меню **НАСТРОЙКИ** с

помощью нажатия кнопок и параметр

**НАСТРОЙКА ПЭП** нажимая кнопки

Нажмите кнопку  $\Box$  для входа в режим загрузки.

Шаг 2. В открывшемся списке выберите нужный

тип датчика кнопками и нажмите кнопку

. Для отказа от выбора и возврата в предыдущее окно нажмите \*\*

|  |   | V=33 N7                                                                 |               |                                                      |  |
|--|---|-------------------------------------------------------------------------|---------------|------------------------------------------------------|--|
|  |   |                                                                         | Настройка ПЭП |                                                      |  |
|  | 1 | П111-1.25-К20<br>2 N111-1.8-K12<br>3 П111–1.8–К20                       |               |                                                      |  |
|  |   | 4 П111-10.0-К4<br>$5 \t1111 - 2.5 - 112$<br>6 П111–2.5–К20              |               |                                                      |  |
|  |   | 7 N111-5.0-K12<br>8 П111–5.0–К6<br>9 0112-1.25-20/2<br>10 1112-1.8-20/2 |               |                                                      |  |
|  |   | 11 1112-2.5-12/2<br>12 8112-2.5-20/2                                    |               |                                                      |  |
|  |   |                                                                         |               | ЭКРАН <mark> НАСТРОЙКИ К</mark> АЛИБРОВКА РЕЗУЛЬТАТЫ |  |

*рис. 2-4 Выбор стандартных параметров работы преобразователя для загрузки*

*Замечание. Все настройки ПЭП могут быть сформированы и записаны пользователем самостоятельно с применением специального программного обеспечения*

## **2.2.4 Ручная настройка тракта для работы с преобразователями**

## **Выбор типа преобразователя (ДАТЧИК-СОВМ.РЕЖИМ)**

Шаг 1. Выберите пункт меню **ДАТЧИК** с помощью

нажатия кнопок и параметр

**СОВМ.РЕЖИМ** нажимая кнопки

Шаг 2. Измените режим работы в соответствии с подключенным преобразователем нажатием кнопок

**НЕТ** – для датчиков с двумя пьезоэлементами (символ <sup>11</sup> появится на экране в строке состояния), **ДА** – для датчиков с одним пьезоэлементом (совмещенных) (символ  $\nabla$  появится на экране)

#### **Установка частоты заполнения зондирующего импульса (ГЕНЕРАТОР-ЧАСТОТА)**

Для правильного возбуждения преобразователя необходимо установить частоту заполнения зондирующего импульса в соответствии с собственной частотой подключенного преобразователя.

Шаг 1. Выберите пункт меню **ТРАКТ** с помощью

нажатия кнопок и параметр **ЧАСТОТА**

нажимая кнопки

Шаг 2. Измените значение частоты заполнения в диапазоне от 0,5 до 20 МГц в соответствии с частотой подключенного преобразователя

нажатием кнопок

*Замечание. В ряде случаев частота заполнения может не соотвествовать собственной частоте пьезоластины. Например, при работе широкополосным преобразователем на сплавах с большим затуханием, можно понизить частоту возбуждения, сместив диапазон излучаемых частот в более низкочастотную область. Это позволит повысить чувствительность контроля.* 

Формально, значение частоты достаточно выставлять в точном соотвествии с маркировкой преобразователя. Однако, поскольку преобразователь имеет некий допуск на частоту, иногда возможно повысить чувствительность и разрешающую способность контроля слегка сместив частоту возбуждения.

#### **Выбор индуктивного контура для согласования преобразователя (ГЕНЕРАТОР – L ВЫХОДА)**

*\* Только для датчиков без встроенного согласующего элемента*

Шаг 1. Выберите пункт **ГЕНЕРАТОР** с помощью

нажатия кнопок и параметр **L ВЫХОДА**

нажимая кнопки

Измените значение индуктивности контура (**Нет, 0.66мкГн, 1.0 мкГн, 2.2 мкГн, 3.3 мкГн, 4.7 мкГн, 6.8 мкГн, 15 мкГн**) – нажатием кнопок <sup>—</sup> Т для подбора оптимальной индуктивности контура, оценивая амплитуду сигнала и/или длительность и форму импульса.

**Замечание.** Как правило, большинство современных преобразователей уже имеют собственные согласующие элементы, позволяющие сравнительно неплохо работать с любыми типами широкополосных дефектоскопов. Функция согласования необходима<br>для подключения различных несерийных и для подключения различных несерийных и специализированных преобразователей, а также преобразователей из комплекта приборов УД2-12 и пр.

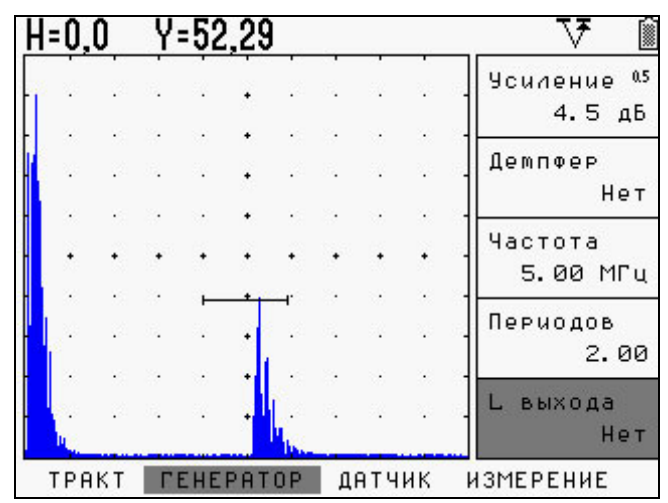

*а) подключение преобразователя частотой 5МГц без встроенного согласующего контура*

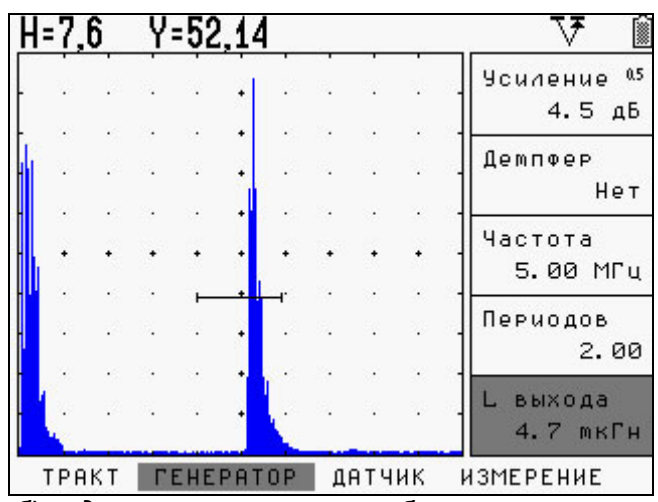

*б) подключение того же преобразователя через согласующий контур с индуктивностью 4,7мкГн.* 

*рис. 2-5 Эффект применения согласующих элементов* 

Как видно из рис.2-5, применение согласующих контуров может позволить скомпенсировать емкость пьезоэлемента и повысить амплитуду более, чем в 2 раза.

#### **Изменение соотношения сигнал/шум с помощью электрического демпфирования**

В дефектоскопе есть четыре степени демпфирования:

- Без демпфера (600 Ом)
- Демпфирование генератора 50 Ом
- Демпфирование приемника 50 Ом
- Демпфирование и приемника и генератора (25 Ом в совмещенном режиме)

#### **Демпфирование генератора (ГЕНЕРАТОР - ДЕМПФЕР)**

Шаг 1. Выберите параметр **ДЕМПФЕР** в меню **ГЕНЕРАТОР**.

Шаг 2. Измените значение демпфера на **50 Ом**

или **НЕТ**– нажатием кнопок

#### **Демпфирование приемника дефектоскопа (ДАТЧИК - R ВХОДА)**

Шаг 1. Выберите параметр **R ВХОДА** в меню **ДАТЧИК**

Шаг 2. Измените значение демпфера на **50 Ом**

или **НЕТ**– нажатием кнопок

*Внимание: Применение демпфирования имеет смысл только для широкополосных преобразователей с высокой разрешающей способностью. Для обычных узкополосных датчиков подключение дополнительного сопротивления в контур зачастую лишь снижает амплитуду сигнала.* 

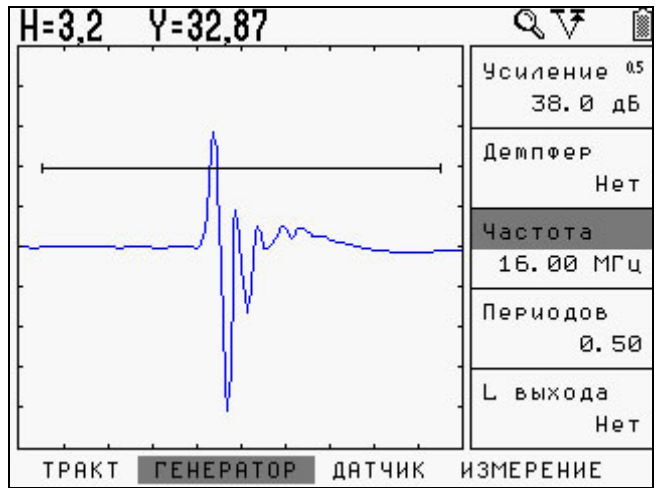

*а) Широкополосный преобразователь 15МГц, подключенный без демпфирования*

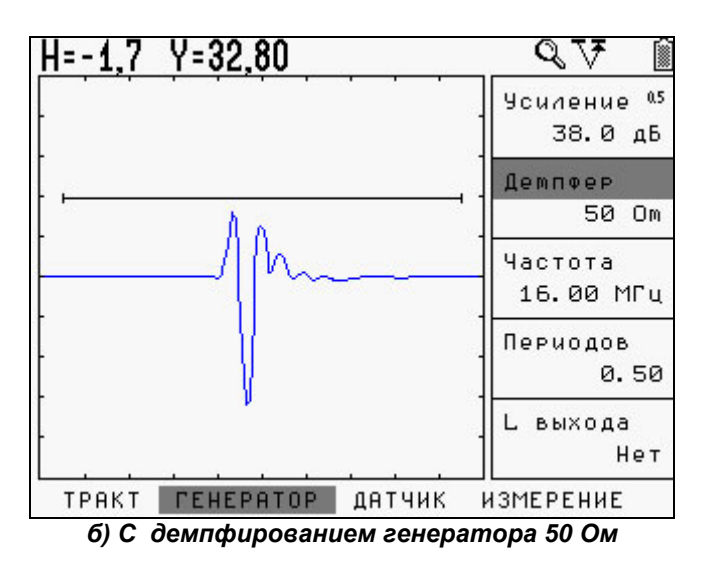

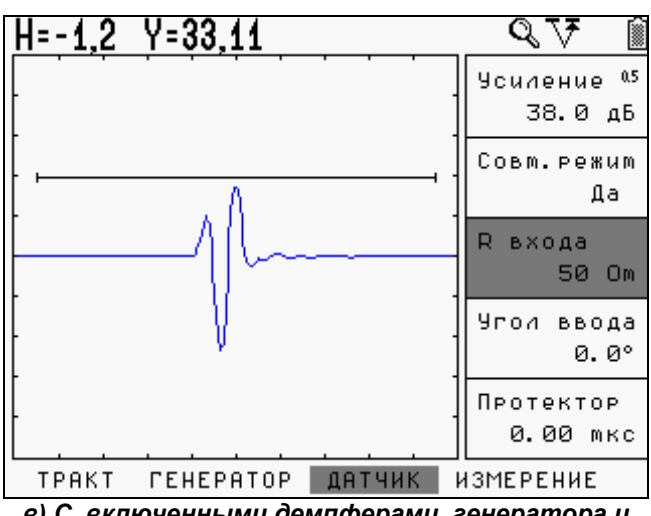

*в) С включенными демпферами генератора и приемника (общий демпфер 25 Ом)*

*рис. 2-6 Эффект применения демпфирования* 

#### **Увеличение мощности сигнала с помощью изменения количества периодов импульса возбуждения (ГЕНЕРАТОР - ПЕРИОДОВ)**

В дефектоскопе УСД-46 есть возможность изменять число периодов импульса возбуждения, с целью оптимальной настройки генератора для достижения максимальной чувствительности контроля.

Шаг 1. Выберите параметр **ПЕРИОДОВ** в меню **ГЕНЕРАТОР**.

Шаг 2. Измените число периодов для достижения нужного баланса между чувствительностью и разрешающей способностью контроля,

используя кнопки  $\overline{\phantom{a}}$ . Количество периодов регулируется в диапазоне от 0,5 ( полупериод) до 5 периодов с шагом в полупериод.

*Замечание. Как правило, для узкополосных датчиков оптимальным является возбуждение 1,5-2 периодами частоты. Высокоразрешающие широкополосные преобразователи могут давать отличные результаты при возбуждении в 0,5 периода.*

*Важно! Необходимо помнить, что увеличение числа периодов приводит к росту длительности импульса и ухудшению разрешающей способности.*

На рис.2-7 показан эффект регулировки количества периодов. При возбуждении выбранного преобразователя тремя периодами происходит возрастание амплитуды сигнала более чем в 2 раза по сравнению с однопериодным возбуждением.

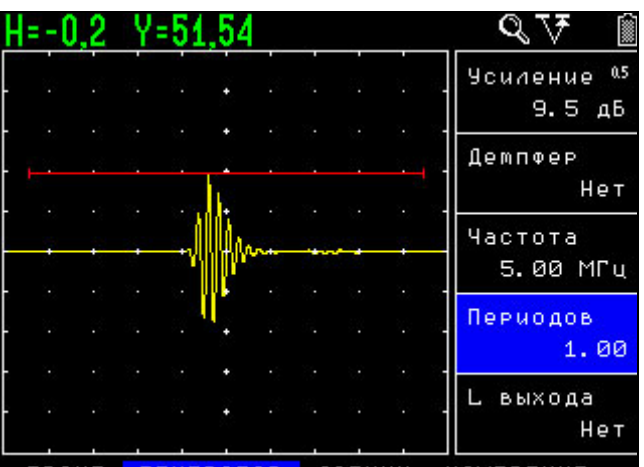

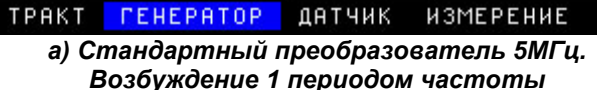

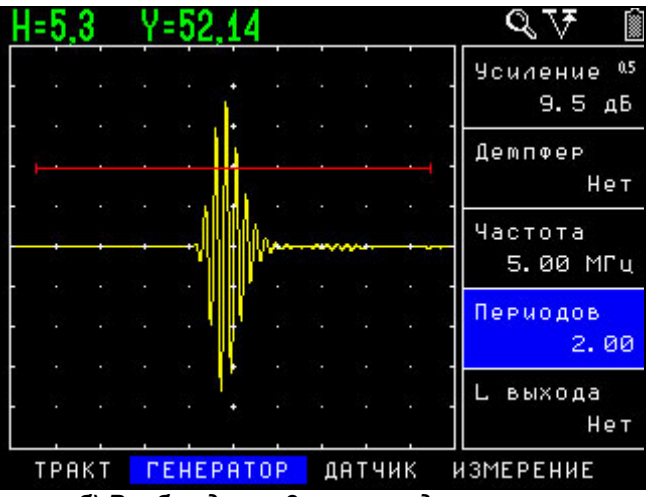

*б) Возбуждение 2мя периодами частоты*

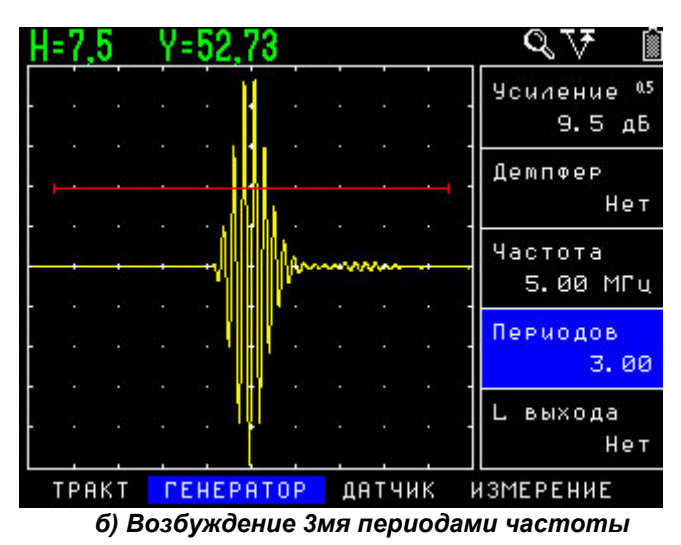

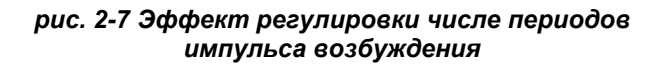

#### **Изменение соотношения сигнал/шум с помощью применения фильтров.**

УСД-46 имеет два типа фильтров : аналоговые фильтры и цифровые узкополосные фильтры для каждой полосы частот (1,5 МГц; 3,5 МГц; 7 МГц и 15 МГц).

#### **Настройка аналогового фильтра (ТРАКТ-АН.ФИЛЬТР)**

Шаг 1. Выберите полосу частот (**ТРАКТ-ПОЛОСА**) в соответствии с подключенным преобразователем.

Шаг2. Выберите параметр **АН.ФИЛЬТР** в меню **ТРАКТ**

Шаг 3. Выберите нужный фильтр нажатием

#### кнопок

В зависимости от выбранной полосы тракта, доступны следующие аналоговые фильтры:

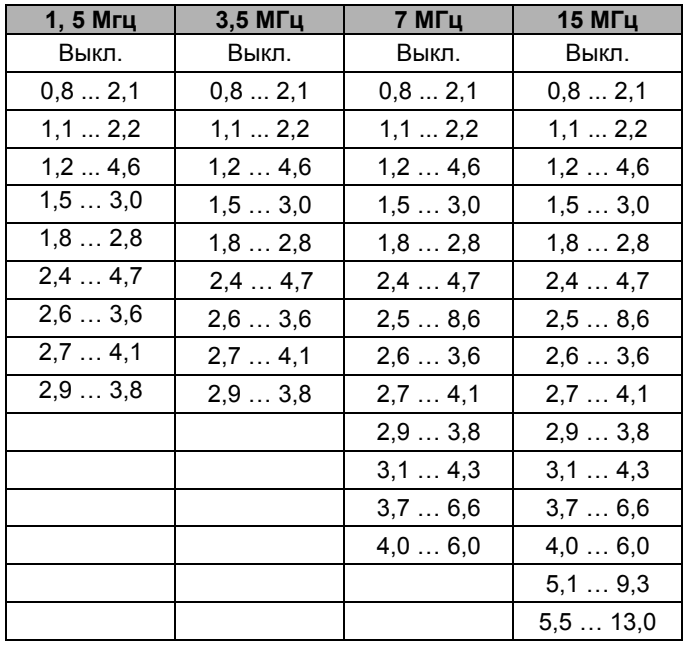

Применение фильтров определяется частной задачей контроля и в большинстве общих применений не требуется. Однако, в случае контроля крупнозернистых сплавов, контроля на большой глубине при большом усилении фильтрация может дать весьма ощутимый результат.

На рис.2-8 показан эффект применения фильтрации при контроле изделия с большим затуханием.

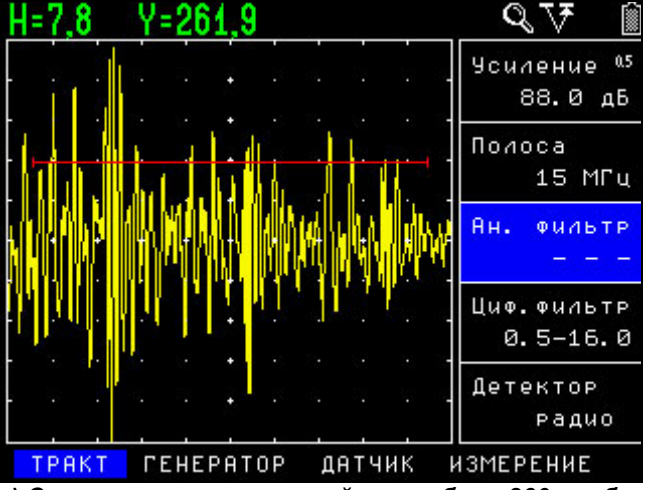

*а) Сигналы переотражений на глубине 260 мм без применения фильтров*

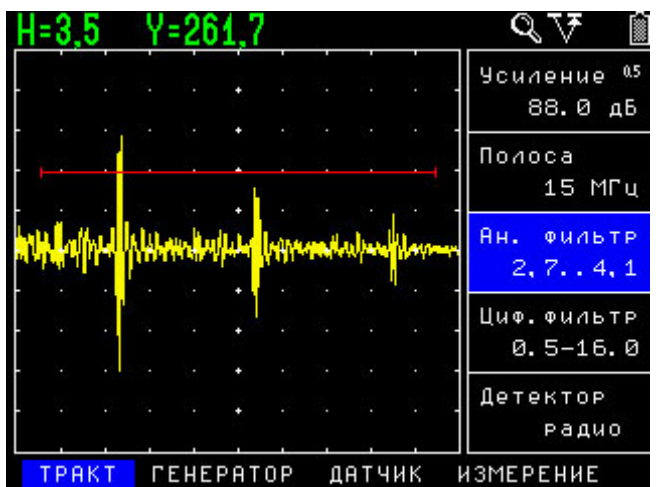

*б) Сигналы после включения аналогового фильтра 2,7-4,1 МГц.* 

#### *рис. 2-8 Эффект аналоговой фильтрации*

## **Настройка цифрового фильтра (ТРАКТ-ЦИФ.ФИЛЬТР)**

Кроме аналоговых фильтров в приборе имеются цифровые узкополосные фильтры, предназначенные для дополнительного повышения соотношения сигнал шум.

Шаг 1. Выберите центральную частоту **(ТРАКТ-ПОЛОСА)** в соответствии с подключенным преобразователем

Шаг 2. Выберите параметр **ЦИФ.ФИЛЬТР** в меню **ТРАКТ**

Шаг 3. Выберите нужный фильтр нажатием кнопок

Доступны следующие цифровые фильтры:

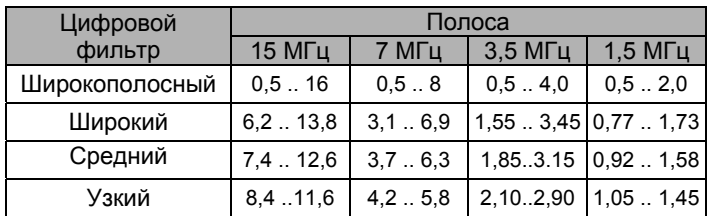

Как и в случае с аналоговыми фильтрами, обоснованность применения цифровой фильтрации обусловлена свойствами материала контроля и контролируемого изделия. Применение узкополосных цифровых фильтров позволяет значительно повысить соотношение сигнал/шум в случае наличия посторонних сигналов от структуры, поверхности и пр.

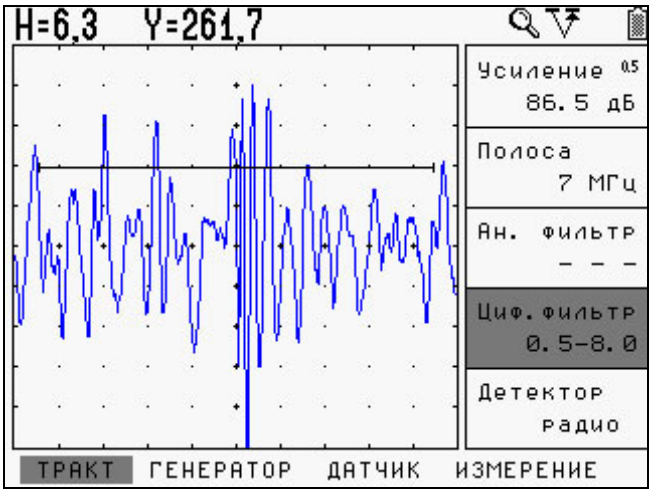

*а) донный сигнал без применения фильтров*

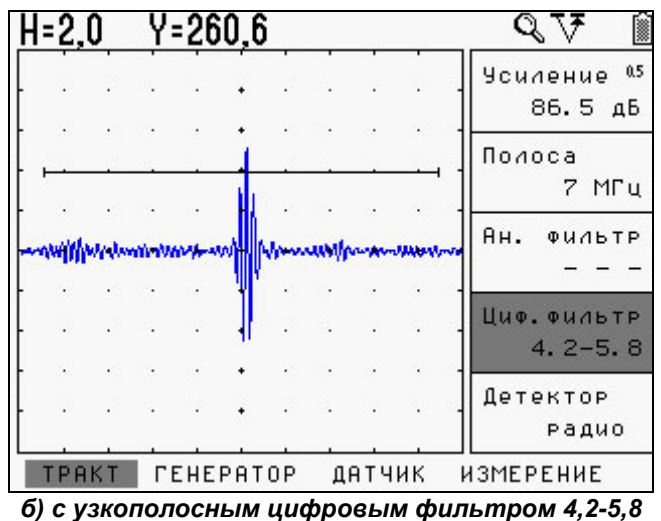

*МГц*

*рис. 2-9 Эффект цифровой фильтрации*

## **2.3 Регулировка отображения сигнала**

#### **Установка развертки экрана (ОСНОВНЫЕ-РАЗВЕРТКА)**

Шаг 1. Выберите параметр **РАЗВЕРТКА** в меню **ОСНОВНЫЕ**

Шаг 2. Выберите одно из стандартных значений

развертки нажатием кнопки  $\Box$  или установите

развертку вручную кнопками **TT**. Полный диапазон развертки меняется в пределах от 1,37 мкс до 1000 мкс или от 4,1 мм до 2975 мм (для стали).

*Замечание: Чем больше полоса частот, установленная в функции ТРАКТ-ПОЛОСА, тем меньше шаг и больше точность установки развертки* 

#### **Установка задержки развертки (ОСНОВНЫЕ-ЗАДЕРЖКА)**

Функция задержки развертки смещает отображенный А-скан влево или вправо и используется для регулировки вида экрана дефектоскопа. Для установки задержки:

Шаг 1. Выберите параметр **ЗАДЕРЖКА** в меню **ОСНОВНЫЕ**.

Шаг 2. Отрегулируйте значение задержки кнопками

*Замечание: Предельные значения развертки и задержки зависят от частоты, установленной в ТРАКТ-ПОЛОСА*

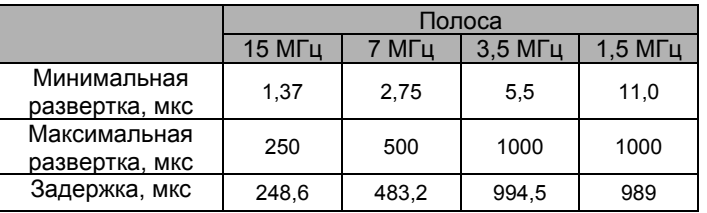

#### **Выбор режима детектирования (ТРАКТ-ДЕТЕКТОР)**

Режим детектирования определяет представление принятого сигнала на экране дефектоскопа. Принятый сигнал представляет собой двухполярный радиочастотный импульс, который может быть выведен на экран прибора в различном виде.

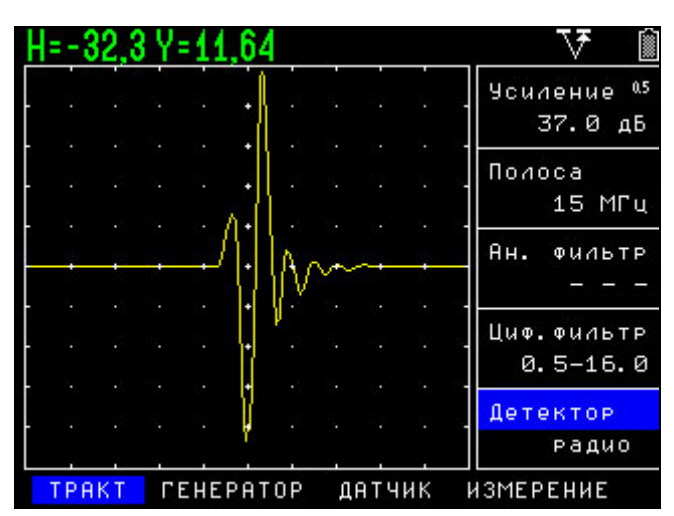

*Рис.2-10 Радиочастотный сигнал*

#### *В радиочастотном режиме (без*

*детектирования)* - а-порог и б-порог могут быть установлены как сверху, так и снизу центральной оси, для измерения как положительной, так и отрицательной составляющей сигнала.

*Позитивное (положительное)* 

*детектирование –* предназначено для работы с положительной составляющей сигнала.

*Негативное (отрицательное) детектирование –* предназначено для работы с отрицательной составляющей сигнала.

| н=-32,3 Ү=0,00 |  |                  |  |        | B                                 |
|----------------|--|------------------|--|--------|-----------------------------------|
|                |  |                  |  |        | 0.5<br><b>Чсиление</b><br>37.0 дБ |
|                |  |                  |  |        |                                   |
|                |  |                  |  |        | Полоса<br>15 MFu                  |
|                |  |                  |  |        |                                   |
|                |  |                  |  |        | Ян.<br>ФИЛЬТР                     |
|                |  |                  |  |        | Циф. ФИЛЬТР                       |
|                |  |                  |  |        | $0.5 - 16.0$                      |
|                |  |                  |  |        | Детектор                          |
|                |  |                  |  |        | миняс                             |
| TPAKT          |  | <b>CEHEPATOP</b> |  | ДАТЧИК | ИЗМЕРЕНИЕ                         |

*Рис.2-11 Негативное (отрицательное) детектирование*

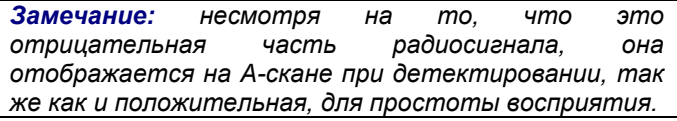

*Полное детектирование* является сложением положительной и отрицательной составляющей радиосигнала.

| H=-32,3 Y=11,63 |  |                  |  |        |                               |
|-----------------|--|------------------|--|--------|-------------------------------|
|                 |  |                  |  |        | 0.5<br>Усиление<br>37.0<br>дБ |
|                 |  |                  |  |        | Полоса<br>15 MFu              |
|                 |  |                  |  |        | Ан.<br>ФИЛЬТР                 |
|                 |  |                  |  |        | Циф. Фильтр<br>$0.5 - 16.0$   |
|                 |  |                  |  |        | Детектор<br>полный            |
| 'PAKT           |  | <b>CEHEPATOP</b> |  | ДАТЧИК | ИЗМЕРЕНИЕ                     |

*Рис.2-12 Полное детектирование*

Для изменения режима детектирования:

Шаг 1. Выберите параметр ДЕТЕКТОР в меню  $\lceil \mathcal{F} \rceil$ ТРАКТ нажатием кнопки

Шаг 2. Измените вид детектирования кнопками .

**• МИНУС** — Отображает негативную (отрицательную) полуволну в позитивной ориентации.

**• ПЛЮС** — Отображает позитивную (положительную) полуволну радиосигнала

**• ПОЛНЫЙ** — Отображает результат сложения положительной и отрицательной полуволн в положительной ориентации

**• РАДИО** — Отображает реальный радиосигнал без детектирования

#### **Установка уровня отсечки сигнала (ОСНОВНЫЕ-ОТСЕЧКА)**

Часть А-скана ниже заданного в % от высоты экрана уровня может не обрабатываться и не выводиться на экран.

Для выбора уровня отсечки:

Шаг 1. Выберите параметр ОТСЕЧКА в меню  $\lbrack \mathcal{F} \rbrack$ ОСНОВНЫЕ нажатием кнопки

Шаг 2. Измените процент отсечки кнопками . Полный диапазон отсечки А-скана от 0 до 80% высоты экрана.

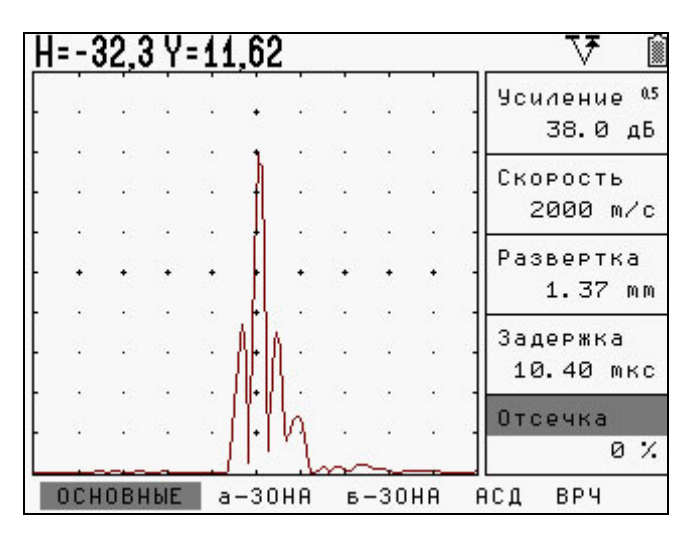

*а) Вид сигнала без отсечки*

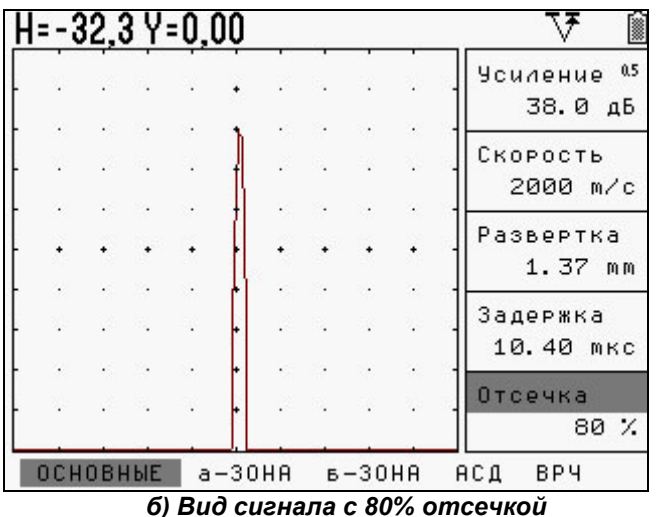

*рис.2-13 Эффект применения отсечки сигнала*

*Замечание: в режиме радиосигнала изменение отсечки не влияет на вид экрана*.

*Замечание: отсечка не изменяет сам сигнал, а лишь позволяет не обрабатывать и не отображать на экране указанную его часть, с целью удобства визуализации. Соотношение сигнал/шум при этом никак не изменяется.*

#### **2.4 Выбор частоты посылок зондирующих импульсов (Доп. Меню– ЧАСТОТА ПОСЫЛОК)**

Генератор посылает импульсы возбуждения с частотой, которая может быть установлена вручную или автоматически. Максимальная частота посылок – 400 Гц.

Для выбора частоты посылок импульсов:

Шаг 1. Войдите в дополнительное меню с помощью кнопки ( при этом прибор не должен быть в режиме изменения значения параметра – см. рис.1-11)

Шаг 2. Перемещайтесь по меню используя кнопки

Шаг 3. Выберите параметр **ЧАСТОТА ПОСЫЛОК** I∉ нажатием кнопки

Шаг 4. Измените значение частоты кнопками . Доступные значения **40 Гц**, **МАКСИМУМ** В режиме **МАКСИМУМ** будет установлена максимально возможная для данных параметров настройки прибора частота посылок. Реальная частота посылок показывается в дополнительном меню напротив надписи «макс:».

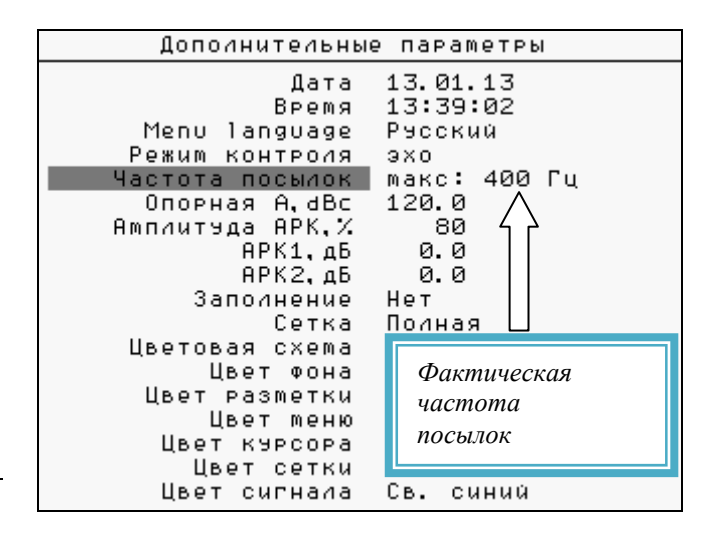

*рис.2-14 Изменение частоты посылок ЗИ*

## **3. Настройка дефектоскопа для измерений**

 Данный раздел описывает, как настроить дефектоскоп для определения амплитуды и координат дефектов и измерения толщины.

Ниже описано как:

- Отрегулировать а- и б-зоны контроля и сигнализацию дефектов
- Выбрать способ определения координат (по пику или по фронту сигнала)
- Установить единицы, в которых измеряется амплитуда
- Настроить прибор для работы с наклонными преобразователями

#### **3.1 Выбор режима контроля (Дополнительное меню-РЕЖИМ КОНТРОЛЯ)**

Шаг 1. Войдите в Дополнительное меню с

помощью кнопки <sup>(•)</sup> и перемещайтесь по меню, используя кнопки  $\textcircled{\textbf{F}}$ 

Шаг 3. Выберите параметр РЕЖИМ КОНТРОЛЯ

для изменения нажатием кнопки .

Шаг 4. Измените значение кнопками  $\text{O}_1$ Доступные значения ЭХО и ТЕНЕВОЙ. При подключении совмещенного или р/с преобразователя (т.е. при контроле изделия с одной стороны) используйте ЭХО. При работе раздельными преобразователями в теневом режиме (с разных сторон изделия) выберите ТЕНЕВОЙ.

*Замечание: Значение данной функции влияет только на способ расчета времени прихода импульса. В эхо- режиме время прихода импульса делится на 2.*

Шаг 5. Для выхода из режима изменения нажмите

Шаг 6. Для выхода из Дополнительного Меню

нажмите кнопку  $\bigoplus$  или  $\bigcirc$ 

#### **3.2 Конфигурация а- и б-зон контроля**

Установка положений и характеристик а- и б-зон (стробов) контроля является первым шагом при конфигурации дефектоскопа для определения дефектов и измерения толщины материалов.

#### **3.2.1 Установка положения зон контроля**

Используйте следующие процедуры для установки вертикального и горизонтального положения а- и б-зон контроля. Помните, что положение зон оказывает влияние на следующие возможности инструмента:

- Эхо-сигналы, отображаемые в правой части экрана А-скана, приходят с большей глубины, чем эхо-сигналы, расположенные в левой части экрана. Поэтому, перемещение границ зон контроля вправо означает оценку большей глубины контролируемого изделия.
- Увеличение ширины зоны контроля также увеличивает глубину, на которой проводится контроль.
- Увеличение высоты зоны контроля (порога зоны) означает, что только более высокие по амплитуде сигналы смогут быть зарегистрированы.

#### **Установка начала зоны контроля (а-ЗОНА - а-НАЧАЛО) / (б-ЗОНА - б-НАЧАЛО)**

Шаг1. Выберите параметр а-НАЧАЛО (б-НАЧАЛО) в меню а-ЗОНА (б-ЗОНА) с помощью кнопки [<u>@]</u>

Шаг 2. Измените начало зоны с помощью кнопок

 $\blacksquare \blacksquare$ U=4.00 IŦ Усиление<sup>05</sup> 33.0 дБ Ширина зоны a-Nopor 63 % а-Начало Начало  $8.23 \text{ mm}$ зоны a – Muouu al Порог зоны33.07 mm a-Peжum  $\rightarrow$ ОСНОВНЫЕ | a-30HA | 6-30HA **АСД BP4** 

*Рис.3.1 Параметры зоны контроля*

#### **Регулировка ширины зон контроля (а-ЗОНА - а-ШИРИНА) или (б-ЗОНА- б-ШИРИНА)**

Шаг1 Выберите параметр а-ШИРИНА (б-ШИРИНА) с помощью кнопки

Шаг 2. Измените ширину зоны с помощью кнопок  $\Box$  (см. рис. 3-1).

*Замечание: Точность установки начала и ширины зон контроля зависит от значения ТРАКТ-ПОЛОСА*

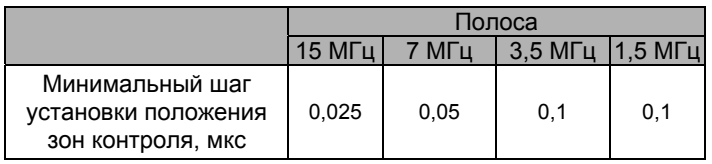

#### **Установка порога зон (высоты зон) (а-ЗОНА - а-ПОРОГ) или (б-ЗОНА - б-ПОРОГ)**

Шаг1. Выберите параметр а-ПОРОГ (б-ПОРОГ) с помощью кнопки

Шаг 2. Измените высоту порога зоны с помощью кнопок  $\left( \bigotimes \nabla \right)$  Диапазон регулировки высоты порога от –95% до 95% в режиме радиосигнала и от 0 до 95% высоты экрана в режиме детектирования.

#### **3.2.2 Установка режима работы АСД для зон контроля**

Независимая АСД каждой из зон контроля может срабатывать либо когда эхо-сигнал пересекает зону (т.е. становится выше порога) либо когда эхо-сигнал **НЕ** пересекает ее (т.е. падает ниже порога).

Шаг 1. Выберите параметр а-РЕЖИМ (б-РЕЖИМ)

в меню а-ЗОНА (б-ЗОНА) с помощью кнопки Шаг 2. Измените значение параметра кнопками

. Доступные значения:

 $\pm$  - дефект, если сигнал пересекает порог

 $\overline{\Delta}$  - дефект, если сигнал не пересекает порог

**НЕТ** – сигнализация зоны выключена и зона на экране **не отображается**.

## **3.3 Автоматическая сигнализация дефектов (АСД)**

Сигнализация дефектов может быть установлена как световая (для каждой из зон контроля), так и звуковая. Когда АСД включена, происходит следующее:

- Светодиодный индикатор зоны загорается на передней панели прибора
- Срабатывает звуковая сигнализация
- Подается сигнал на TTL выход (опционально)

#### **3.3.1 Включение/выключение световой АСД (АСД-СВЕТ)**

При включении световой АСД, сигналы в зонах контроля, соответствующие критериям, указанным в п.3.2.2, будут вызывать свечение индикаторов "I" и "II" на лицевой панели прибора.

Шаг 1. Выберите параметр СВЕТ в меню АСД с помощью кнопки

Шаг 2. Установите значение «**ДА»** или «**НЕТ»** кнопками  $\bigoplus$ 

#### **3.3.2 Установка логики срабатывания звуковой сигнализации (АСД-АСД РЕЖИМ)**

В приборе реализована однотоновая звуковая сигнализация дефекта. Параметр АСД РЕЖИМ определяет, в каком случае будет срабатывать звуковая сигнализация.

Шаг1. Выберите параметр АСД РЕЖИМ в меню АСД с помощью кнопки

Шаг 2. Измените значение параметра кнопками  $\blacksquare$ 

> **а-зона –** когда дефект только в а-зоне; **б-зона** - когда дефект только в б-зоне; **а и б-зона** – когда дефект в обеих зонах; **а или б– зона** – когда дефект в любой из зон контроля;

**по АРК**– когда эхо-сигнал пересекает линию АРК.

*Замечание: В режиме по АРК, оценка амплитуды сигнала Н,dB производится также относительно высоты линии АРК (оценка производится только в пределах а-зоны).*

#### **Настройка дефектоскопа для измерений**

#### **3.3.3 Включение звуковой сигнализации АСД (АСД-ЗВУК)**

Для включения звука:

Шаг 1. Выберите параметр ЗВУК в меню АСД с

помощью кнопки Шаг 2. Установите значение «**ДА»** или «**НЕТ»** кнопками  $\blacksquare$ 

*Замечание: Логика срабатывания звуковой сигнализации задается параметром АСД РЕЖИМ в меню АСД (см.п.3.3.2)*

#### **3.4 Установка измеряемой величины (ИЗМЕРЕНИЕ-ВЕЛИЧИНА)**

Дефектоскоп может вычислять несколько типов величин, в зависимости от задачи контроля.

Шаг1. Выберите параметр ВЕЛИЧИНА в меню

ИЗМЕРЕНИЕ с помощью кнопки

Шаг 2. Измените выводимую на экран прибора

величину с помощью кнопок

Измеряемые величины:

Для целей дефектоскопии предназначены три режима вычисления амплитуды, определяемые пользователем.

> H, % - амплитуда сигнала в % высоты экрана;

> H, дБ – амплитуда сигнала в дБ, выражающая соотношение между высотой пика сигнала в а-зоне и высотой порога а-зоны (либо высотой линии АРК, если включен режим «по АРК» см.п.3.3.2)

*Замечание: В режиме по АРК, оценка амплитуды сигнала Н,dB производится относительно высоты линии АРК (оценка производится только в пределах а-зоны).*

> A, дБс - разница в дБ между пиком эхосигнала в а-зоне и амплитудой эталонного эхо-сигнала, сохраненной в Дополнительном Меню (см. п.4.2)

*Замечание: Если значение параметра УГОЛ ВВОДА в меню ДАТЧИК больше нуля прибор будет показывать координаты X и Y одновременно с амплитудой, если равно нулю - будет показана только Y координата (глубина).*

*Важно! В режиме измерения амплитуды сигнала, координаты дефекта вычисляются по времени, прошедшему между запуском импульса возбуждения и регистрацией в зоне контроля сигнала с максимальной амплитудой. В соответствии с этим, значения параметров «ВРЕМЯ»= «по пику» и «ИМПУЛЬС» = «0 а-зона» в меню «ИЗМЕРЕНИЕ», устанавливаются автоматически и не могут быть изменены.*

 S, мм – путь луча. Данный режим предназначен для измерения толщины материалов, точных расстояний до отражателей и между ними, а также измерения времени прохождения сигналов;

*Замечание: Если параметр УГОЛ ВВОДА в меню ДАТЧИК больше нуля прибор будет одновременно вычислять и выводить на экран координаты X и Y отражателя (где X- это расстояние от точки ввода преобразователя до отражателя по поверхности объекта контроля, а Y – глубина отражателя)*

*Важно! Для измерения времени прихода сигналов, при указании величины S, мм, необходимо выставить параметр «СКОРОСТЬ» в меню «ОСНОВНЫЕ» равным 2000 м/с для эхо-режима и 1000 м/с для теневого режима. Режим контроля задается в Дополнительном Меню (см. п.3.1). В этом случае, величина S,мм будет равна времени прихода сигналов в мкс.*

V, м/с – скорость распространения УЗК;

*Замечание: Для вычисления скорости распространения ультразвуковых колебаний необходимо задать толщину образца, в котором производятся измерения. Для этого предназначен параметр ТОЛЩИНА в меню КАЛИБРОВКА.*

На рис. 3.2 показан пример отображения строки результатов для наклонного преобразователя

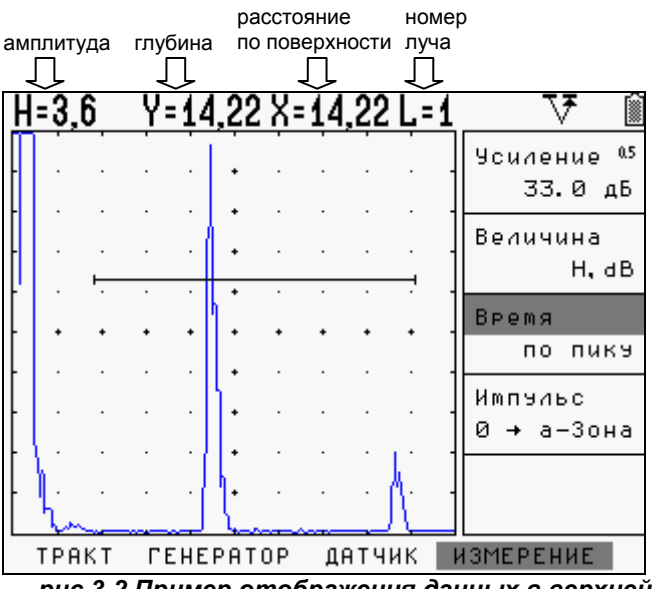

*рис.3-2 Пример отображения данных в верхней строке экрана дефектоскопа*

#### **3.5 Установка способа измерения времени прихода сигналов**

Данный параметр определяет способ измерения временного интервала, использующегося при расчете координат, толщины и скорости УЗК.

Для задач дефектоскопии при указании в качестве измеряемой величины – амплитуды сигнала (H,%; H,dB либо A,dBc) все параметры измерения времени устанавливаются автоматически и не могут быть изменены.

Для задач высокоточного измерения толщины и скорости распространения УЗК, при указании в качестве измеряемых величин S,мм и V, м/с, пользователь имеет возможность указать, каким именно образом дефектоскоп должен измерять время прихода сигнала, а именно:

> *способ регистрации импульса:* от начала запуска зондирующего импульса до сигнала в а-зоне или между сигналами в а- и б-зонах.

*способ измерения времени в зонах контроля:* по временному положению сигнала с максимальной амплитудой («по пику»), либо по времени первого пересечения (превышения) сигналом порога зоны контроля («по фронту»).

#### **Способ регистрации импульса (ИЗМЕРЕНИЕ-ИМПУЛЬС)**

Шаг1. Выберите параметр ИМПУЛЬС в меню ИЗМЕРЕНИЕ с помощью кнопки

Шаг 2. Измените значение функции кнопками  $\overline{|\blacktriangle|}$ 

Доступные значения:

 «**0 а-зона**» - измерение времени прихода сигнала от момента запуска импульса возбуждения до момента регистрации сигнала в а-зоне

 «**а б зона**» -измерение между сигналами. Т.е. измерение между временем регистрации сигнала в а-зоне до времени регистрации сигнала в б-зоне.

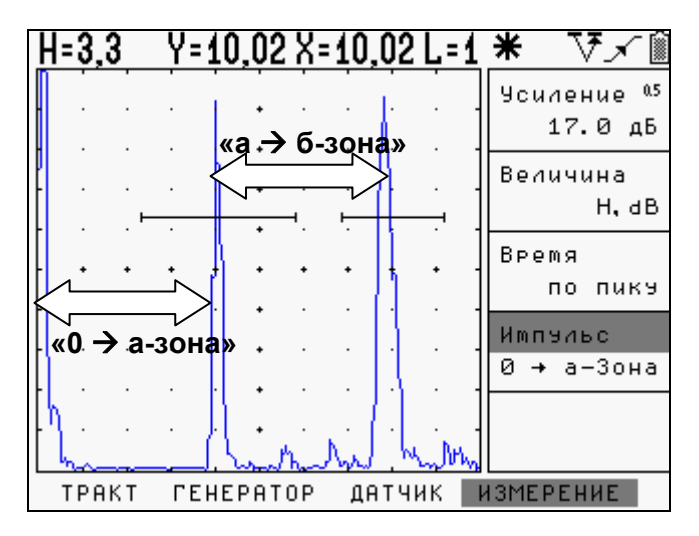

*рис.3-3 Различные способы регистрации сигналов*

#### **Способ измерения времени в зонах контроля (ИЗМЕРЕНИЕ-ВРЕМЯ)**

Шаг1. Выберите параметр ВРЕМЯ в меню ИЗМЕРЕНИЕ с помощью кнопки

Шаг 2. Измените способ оценки сигнала **ПО** ПИКУ или **ПО ФРОНТУ** кнопками <sup></sub></sup>

В режиме «ПО ФРОНТУ» - временем прихода сигнала будет считаться время первого пересечения (превышения) сигналом порога зоны.

В режиме «ПО ПИКУ» - за время прихода сигнала берется время, соответствующее максимальной амплитуде сигнала в зоне. Пересечение порога зоны для вычисления этого времени не требуется. (см. рис. 3-4).

В случае, если для измерения используется только одна зона, необходимо использовать азону контроля.

*Замечание. Измерение времени прихода сигнала «по фронту» требуется для высокоточных измерений, например, измерений толщины, в т.ч. р/с преобразователями.* 

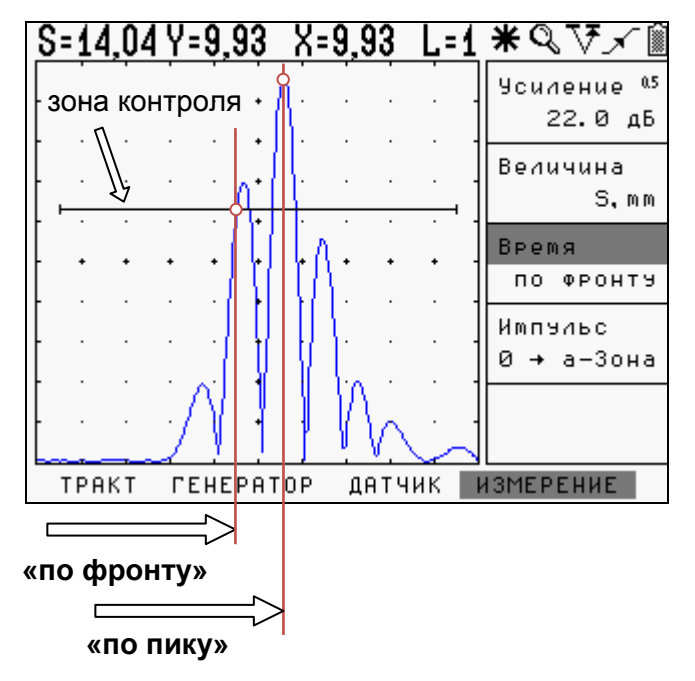

*рис.3-4 Различные способы измерения времени в зоне контроля*

*Важно! При измерении амплитуды сигнала всегда будут отображаться координаты максимума. Т.е. будет работать режим «по пику».* 

## **3.6 Использование наклонных преобразователей**

При использовании наклонного преобразователя для правильного расчета координат дефекта необходимо установить следующие параметры:

- Угол распространения ультразвуковых колебаний в материале (параметр **УГОЛ ВВОДА** в меню **ДАТЧИК**)
- Задержку в призме преобразователя (параметр **ПРОТЕКТОР** в меню **ДАТЧИК**)
- Толщину образца для правильного расчета номера луча (параметр **ТОЛЩИНА** в меню **КАЛИБРОВКА**)

#### **3.6.1 Ввод угла распространения ультразвуковых колебаний в материале (ДАТЧИК-УГОЛ ВВОДА)**

Прибор позволяет пользователю выбрать угол распространения УЗК в диапазоне от 0 до 85 с шагом 0,1 .

Шаг1. Выберите параметр УГОЛ ВВОДА в меню ДАТЧИК с помощью кнопки

## *Для быстрого выбора угла:*

Шаг 2. Измените значение, нажимая кнопку Доступные углы ввода 0 , 30 , 40 , 45 , 50 , 55 , 60 , 65 , 70 .

## *Для точного выбора угла:*

Шаг 3. Измените значение параметра кнопками

 $\textcircled{\textcolor{red}{\blacktriangleright}}$  Шаг изменения значения равен 0.1.

*Замечание: Угол ввода УЗК должен быть указан на маркировке или в паспорте преобразователя. Данный угол указывается для определенного материала, как правило, для стали. Необходимо помнить, что угол ввода колебаний в материал с другой скоростью распространения колебаний будет иным.* 

Для точного измерения угла распространения УЗК рекомендуется использовать специальные образцы, например, стандартный образец СО-2.

#### **3.6.2 Ввод задержки в протекторе/призме преобразователя (ДАТЧИК-ПРОТЕКТОР)**

Расстояние между пьезоэлементом и поверхностью изделия должно быть учтено при расчетах толщины изделия и координат дефектов.

Для ввода толщины протектора (призмы) преобразователя:

Шаг1. Выберите параметр ПРОТЕКТОР в меню ДАТЧИК с помощью кнопки

Шаг 2. Измените значение параметра кнопками <u>(</u>■□ Доступные значения от 0 до 100мкс с

шагом 0,01мкс

#### **3.6.3 Ввод толщины образца (КАЛИБРОВКА-ТОЛЩИНА)**

При УЗ контроле сварных соединений различных изделий ограниченной толщины ультразвуковые колебания распространяются с многократным отражением от поверхностей (см. рис.3-5)

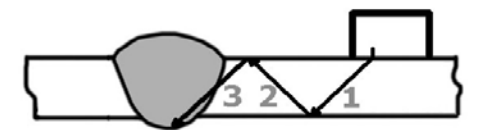

*Рис.3-5 Ход лучей в сварном соединении (1-прямой луч, 2- однократно отраженный луч, 3 двукратно отраженный луч и тд.)* 

Для правильного расчета глубины дефекта необходимо указать в приборе толщину объекта контроля. В этом случае глубина дефекта будет отображаться в виде L=1(для прямого луча), L=2 (для однократно отраженного) и тд.

Шаг1. Выберите параметр ТОЛЩИНА в меню КАЛИБРОВКА с помощью кнопки

Шаг 2. Измените значение параметрам кнопками

. Доступные значения от 0 до 1000мм с шагом 0,05мм.

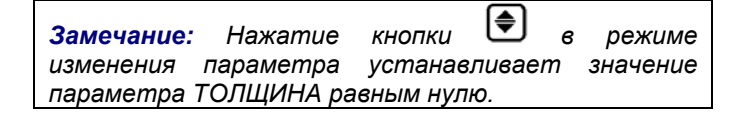

#### **3.7 Калибровка прибора**

Перед проведением ультразвукового контроля любой дефектоскоп должен быть откалиброван для правильных измерений. Процедура калибровки предполагает установку значений развертки и задержки развертки, положения зон контроля, корректировку задержки в призме преобразователя и ввод других параметров для правильного отображения сигнала на экране и корректного расчета координат отражателя.

Дефектоскоп УД2В-П46 имеет функцию автоматической калибровки позволяющей достаточно быстро выполнить следующие процедуры:

Автоматически измерить протектор/призму преобразователя по стандартным образца СО-3, V-2 и аналогичным.

Автоматически откалибровать скорость в материале, при известном расстоянии до отражателя

Автоматически откалибровать задержку, развертку и положение зон контроля для контроля сварных соединений заданной толщины

#### **3.7.1. Принципы измерения величины задержки в призме для наклонного преобразователя**

Данная процедура позволяет быстро вычислить время задержки, необходимое для прохождения УЗК через (призму) преобразователя и внести ее в параметр **ДАТЧИК-ПРОТЕКТОР** для корректного отображения измеренных значений.

Калибровка осуществляется с использованием стандартных образов СО-3 или V-2 по двум отражениям от радиусной поверхности (двум «донным» сигналам).

## *Общие принципы:*

Если измерять вручную время прохождения сигнала в призме наклонного преобразователя необходимо (например, при использовании образца СО-3):

- 1. Установить преобразователь на образец СО-3
- 2. Длительность развертки прибора выставить таким образом, чтобы были видны первый и второй отраженный сигналы
- 3. Скорость УЗК поставить равной 2000 м/с (ОСНОВНЫЕ – СКОРОСТЬ = «2000»)
- 4. Способ измерения времени прихода сигнала поставить «по пику» сигнала (ИЗМЕРЕНИЕ – ВРЕМЯ = «по пику»)
- 5. а-зону контроля установить на первый отраженный сигнал, б-зону на второй отраженный сигнал
- 6. Обнулить значения угла ввода (ДАТЧИК-УГОЛ ВВОДА) и призмы преобразователя (ДАТЧИК-ПРОТЕКТОР)

Картинка на экране дефектоскопа будет аналогичной показанной на рис. 3-6

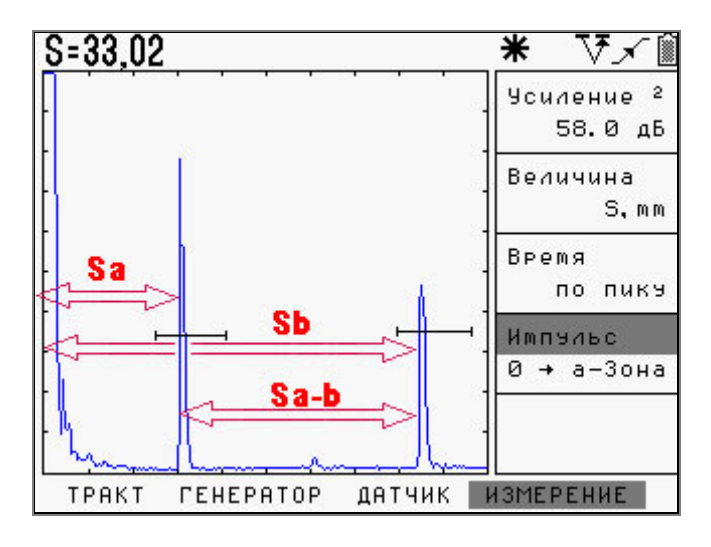

*Рис.3-6 Измерение времени прохождения сигнала в призме по образцу СО-3*

Распространение ультразвуковых колебаний при этом будет происходить следующим образом.

1. После запуска импульса возбуждения на экране прибора в его левой части появляется собственный зондирующий импульс

2. УЗ колебания проходят через призму преобразователя (время Тпр), преломляются на границе раздела призма-образец и распространяются в образце СО-3.

3. По достижению «дна» образца (время прохождения в образце равно Тобр1) УЗ колебания отражаются и двигаются в обратном направлении пока не достигнут вновь точки ввода.

4. Сигнал вновь проходит через призму и регистрируется прибором. Этот сигнал изображен на рис. 3.6 через расстояние Sа.

5 . В то же время, происходит отражение сигнала внутри образца и колебания начинают двигаться по пути Тобр2, достигают дна, отражаются, вновь доходят до точки ввода по пути Тобр2.

6. Поскольку преобразователь развернут в другую сторону, то сигнал не попадает на пьезоэлемент и колебания вновь отразившись еще раз проходят туда и обратно по пути Тобр1 и только тогда регистрируются прибором.

 7. Пришедшие колебания отображены на рис.3-6 на расстоянии Sb.

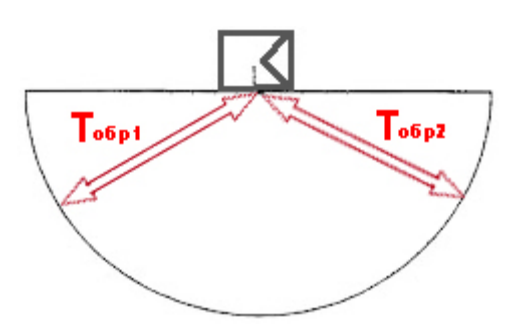

*Рис.3-7 Путь УЗ луча в образце СО-3* 

Время прихода сигналов описывается следующими формулами:

 $S_a = T_{np} + T_{ofp1}$  $S_b = T_{np} + 2T_{ofp1} + T_{ofp2} = T_{np} + 3T_{ofp1}$ , где

Sa- время прихода 1-го отраженного сигнала,  $S_b$  – время прихода 2-го отраженного сигнала,  $T_{\text{no}}$  – время задержки в призме,  $T_{\alpha 6p1}$ ,  $T_{\alpha 6p2}$  – время прохождения УЗК в образце (для образца СО-3 –эти времена одинаковые, для образца V-2 - Т<sub>обр2</sub> вдвое меньше времени  $T_{\alpha 6p1})$ 

*Замечание: При прохождении сигнала в образце типа СО-3 или V2 данный сигнал после прохождения пути Тобр<sup>2</sup> не может быть зарегистрирован приемником, т.к. направлен в другую сторону и регистрируется только после повторного прохождения пути Тобр1.* 

#### *Процедура расчета:*

Снимите показания **Sa** - время от начала запуска импульса возбуждения до появления сигнала в а-зоне (ИЗМЕРЕНИЕ – Импульс - «0 – а-зона») и показания **Sa-b** – время между регистрацией сигналов в а-зоне и б-зоне (ИЗМЕРЕНИЕ – ИМПУЛЬС - «а-б зона»)

**Тогда значение призмы преобразователя для образца СО-3 равно:** 

$$
\mathbf{T}_{\mathsf{np}} = \mathbf{S}_{\mathsf{a}} - \frac{\mathbf{S}_{\mathsf{a}\text{-}\mathsf{b}}}{2}
$$

Для образца V-2 расстояние между зонами **Sa-b**  равно также  $T_{\text{ofo1}}$  + $T_{\text{ofo2}}$ , но поскольку  $T_{\text{ofo2}}$  вдвое меньше, то время в призме равно

$$
\mathbf{T}_{\mathsf{np}} = \mathbf{S}_{\mathsf{a}} - \frac{\mathbf{S}_{\mathsf{a}\text{-}\mathsf{b}}}{1,5}
$$

#### **3.7.2. Автоматическая калибровка призмы наклонного преобразователя**

Все вышеописанное полезно для теоретического понимания процесса калибровки призмы. В практических целях, для упрощения этой процедуры, в дефектоскопе имеется возможность автоматического измерения призмы преобразователя на образцах СО-3 или V-2.

Для автоматического расчета призмы:

Шаг 1. Настройте прибор для работы с преобразователем, как описано ранее.

Шаг 2. Выберите меню «КАЛИБРОВКА» и параметр «ПРОТЕКТОР» в нем. Нажмите кнопку  $\lbrack \mathcal{F} \rbrack$ 

Шаг 3. Выберите образец, по которому требуется

откалибровать призму, с помощью кнопок . Для наклонного датчика необходимо выбрать «по СО-3» или «по V-2».

Шаг 4. Нажмите кнопку  $\bigoplus$ . На экране прибора появится специальное окно, настроенное таким образом, чтобы на соответствующем образце видеть два отраженных сигнала (рис.3-8)

| KANNBPOBKA: |  |  |  |                                    |
|-------------|--|--|--|------------------------------------|
|             |  |  |  | 0.5<br><b>Чсиление</b><br>26.5 дБ. |
|             |  |  |  | Толщина<br>0.00<br>m <sub>m</sub>  |
|             |  |  |  | Протектор<br>$noC0-3$              |
|             |  |  |  | Скорость<br>2000 m/c               |
|             |  |  |  | Диапазон<br>1<br>194               |
|             |  |  |  | ОТМЕНА "ВВОД": КАЛИБРОВАТЬ ДАТЧИК  |

*рис.3-8 Калибровка наклонного преобразователя по образцу СО-3* 

В этом режиме:

Кнопки <br> • Позволяют регулировать усиление с предварительно установленным шагом.

Кнопка  $\circledast$  - выход из режима калибровки

Кнопка  $\overline{\mathcal{C}}$  - калибровать датчик.

Режим автоматической калибровки не зависит от предустановленных параметров измерения, угла и протектора датчика, скорости УЗК , развертки, задержки и пр. При входе в режим калибровки правильная настройка для расчета подгружается автоматически, а после проведения калибровки дефектоскоп возвращается в исходное состояние.

Шаг 5. Просканируйте преобразователем образец, чтобы найти максимальную амплитуду сигнала. Отрегулируйте усиление кнопками

 $|\bm{\bm{\varepsilon}}|$ и убедитесь, что сигнал стал выше порога, а символы «---» сменились измеренным значением призмы.

*Важно! Калибровка возможна только при условии, что первый сигнал пересекает зону контроля.* 

Шаг 6. Нажмите кнопку  $\boxed{\mathcal{F}}$  - звуковой сигнал известит об успешном окончании калибровки и прибор вернется в исходное состояние. Значение параметра «ПРОТЕКТОР» в меню «ДАТЧИК», при этом, станет равно измеренному.

#### **3.7.3. Принципы измерения величины задержки в протекторе для прямого преобразователя**

Протектор прямого преобразователя измеряется по любому плоскопараллельному образцу по двум «донным» сигналам.

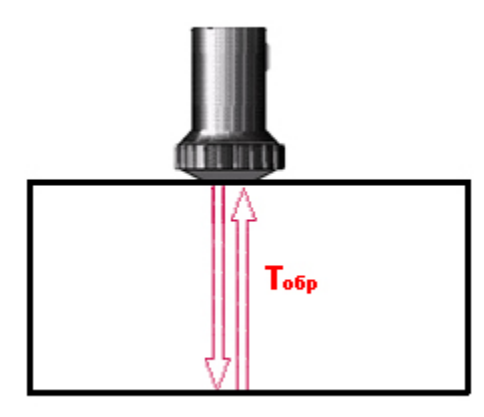

*рис.3-9 Калибровка прямого преобразователя*

При установке преобразователя на плоскопараллельный образец на экране дефектоскопа отображаются повторяющиеся сигналы, причем расстояние до первого пика равно  $S_a = T_{np} + T_{o6p}$ 

До второго:

$$
S_b = T_{np} + 2T_{o6p} \text{ m T}.
$$

Соответственно, расстояние между пиками равно  $S_{a-b}$  =  $T_{\text{o}6p}$  а время в призме легко считается как:

$$
T_{np} = S_a - S_{a-b}
$$

#### **3.7.4. Автоматическая калибровка протектора прямого преобразователя**

Протектор прямого преобразователя можно откалибровать автоматически с использованием любого плоскопараллельного образца , толщина которого должна быть указана в параметре **ТОЛЩИНА** в меню **КАЛИБРОВКА.**

Шаг 1. Настройте прибор для работы с преобразователем, как описано ранее.

Шаг 2. Установите в меню «ОСНОВНЫЕ» для параметра «СКОРОСТЬ» ориентировочное значение скорости в образце. Данный шаг необходим для правильной расстановки положения зон контроля при калибровке.

Шаг 3. Выберите толщину образца по которому вы хотите откалибровать протектор. Для этого выберите параметр «ТОЛЩИНА» в меню «КАЛИБРОВКА», нажмите кнопку  $\bigcirc$  и с помощью кнопок <sup>(</sup> UV) установите точное значение толщины.

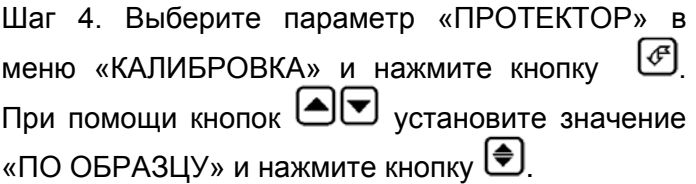

На экране прибора появится специальное окно, настроенное таким образом, чтобы на соответствующем образце видеть два отраженных сигнала (рис.3-10)

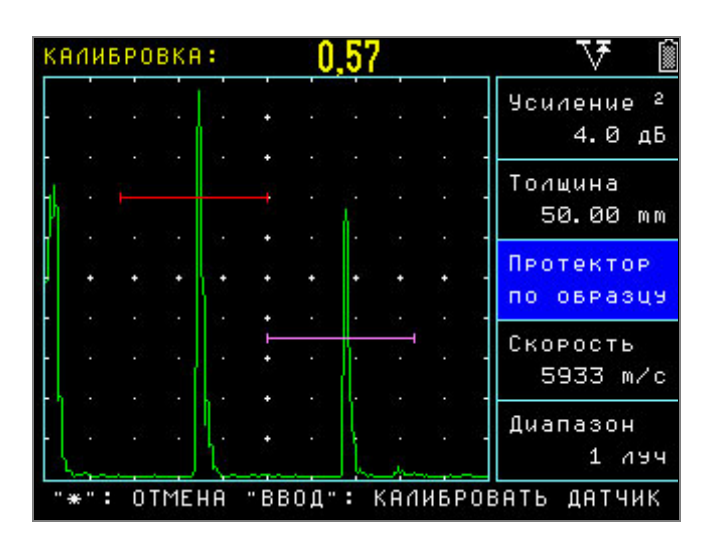

*рис.3-10 Экран калибровки прямого преобразователя по плоскопараллельному образцу толщиной 50мм*

Шаг 5. Найдите максимум сигнала, откорректируйте усиление так, чтобы первый сигнал пересекал зону контроля, и нажмите кнопку  $\mathcal{F}$ . Дефектоскоп издаст звуковой сигнал и вернется в исходное состояние. Значение параметра «ПРОТЕКТОР» в меню «ДАТЧИК», при этом, станет равно измеренному.

#### **3.7.5. Автоматическая калибровка скорости распространения УЗК в материале (КАЛИБРОВКА-СКОРОСТЬ)**

После калибровки протектора/призмы преобразователя можно автоматически откалибровать скорость распространения ультразвуковых колебаний в материале. Калибровка скорости осуществляется либо по расстоянию «по лучу» (когда угол ввода датчика задан равным «0»), либо «по глубине» залегания отражателя (когда угол датчика не равен «0»).

Калибровка «по глубине» применяется для наклонных преобразователей, когда координаты отражателя известны. Калибровка «по лучу» применяется для прямых преобразователей либо для наклонных преобразователей, когда известно расстояние от точки ввода до отражателя «по лучу» (например, при калибровке на СО-3 или V-2).

Для калибровки скорости:

Шаг 1. Настройте прибор для работы с преобразователем, как описано ранее.

Шаг 2. Задайте задержку в призме преобразователя.

Шаг 3. Для калибровки скорости по глубине отражателя (для наклонного датчика) задайте угол датчика «ДАТЧИК»- «УГОЛ ВВОДА». Для калибровки «по лучу» задайте «УГОЛ ВВОДА»= «0».

Шаг 4. Выберите пункт «СКОРОСТЬ» в меню «КАЛИБРОВКА» и нажмите  $\circled{\mathcal{E}}$ , затем кнопку  $\circled{\mathcal{E}}$ .

Прибор войдет в режим калибровки скорости.

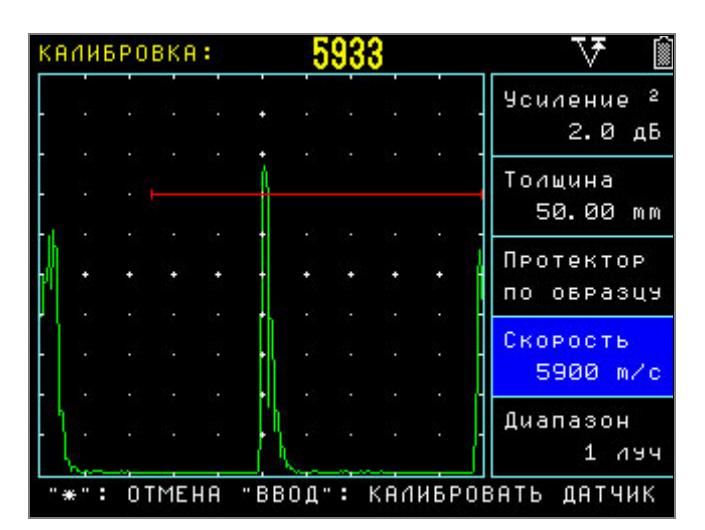

*рис.3-11 Калибровка скорости распространения продольных УЗ колебаний в образцу толщиной 50мм*

Шаг 5. Сканируйте преобразователем по образцу, чтобы найти максимальную амплитуду сигнала. Отрегулируйте усиление кнопками и убедитесь, что сигнал стал выше порога,  $\left| \blacktriangle \right|$ а символы «---» сменились измеренным значением скорости.

Шаг 6. Нажмите кнопку .

Ранее введенное значение скорости в приборе заменится измеренным значением.

#### **3.7.6. Автоматическая калибровка диапазона контроля (КАЛИБРОВКА-ДИАПАЗОН)**

В дефектоскопе УД2В-П46 имеется возможность автоматически откалибровать прибор для контроля сварного соединения заданной толщины. Данная функция значительно упрощает первоначальную настройку прибора при контроле наклонными преобразователями.

В качестве примера рассмотрим настройку на контроль сварного соединения толщиной 8мм с преобразователем <sup>П</sup>121-5-65◦

Шаг 1. Настройте прибор для работы с преобразователем либо выберите преобразователь из списка «НАСТРОЙКИ»- «НАСТРОЙКА ПЭП»- «П121-5-65»

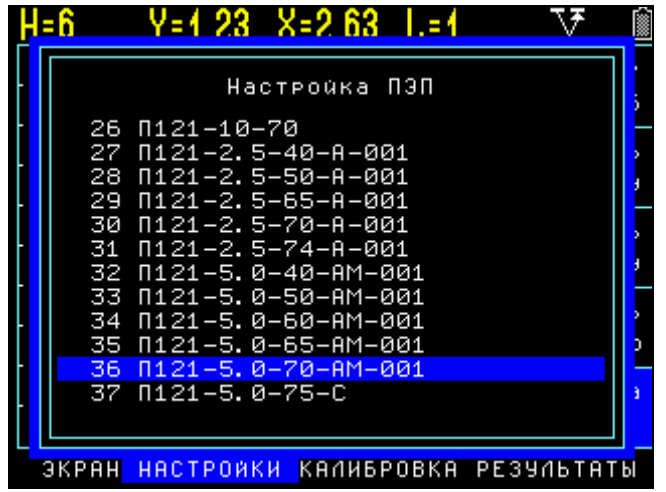

*рис.3-12 Выбор стандартного преобразователя*

Шаг 2. Откалибруйте протектор датчика, например по СО-3, как указано в п.3.6.1.1

Шаг 3 . Задайте толщину сварного соединения, установив значение параметра «ТОЛЩИНА» в меню ««КАЛИБРОВКА» равным 8.00мм

Шаг 4. Выберите параметр «СКОРОСТЬ» в меню «КАЛИБРОВКА», нажмите кнопку <sup>6</sup> и кнопками задайте приблизительную скорость распространения поперечных волн в материале. Например, 3200 м/с для стали.

Шаг 4 Возьмите образец толщиной 8мм с необходимым искусственным дефектом и откалибруйте скорость. Для этого при выбранном для изменения параметре «СКОРОСТЬ» в меню «КАЛИБРОВКА» нажмите кнопку .

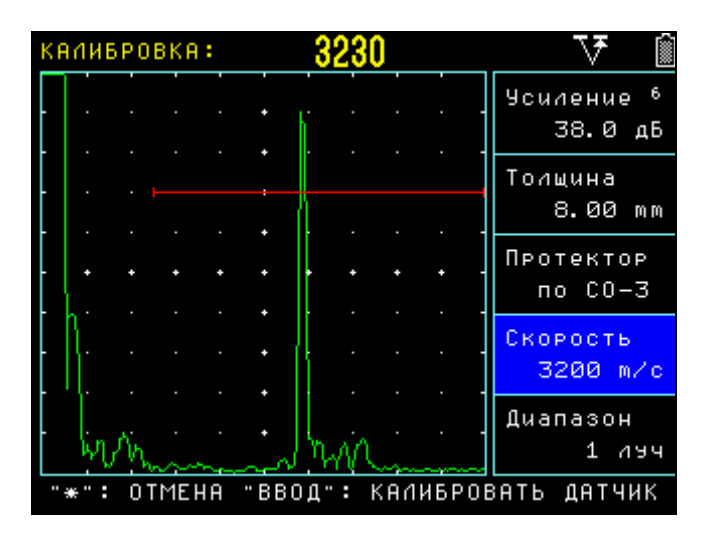

*рис.3-13 Калибровка скорости в образце*

Данный способ определения скорости, конечно, весьма приблизителен, так как, использовании образца с искусственным дефектом в виде «зарубки» самый мощный эхо-сигнал приходит не с глубины 8мм, а зависит от размера зарубки и ее конфигурации. Однако, оценочно он помогает определить скорость в данном образце.

Шаг 5. Откалибруйте диапазон контроля. Для этого выберите параметр «ДИАПАЗОН» в меню «КАЛИБРОВКА», нажмите кнопку  $\overline{\mathcal{L}}$  и кнопками  $\left\vert \mathbf{v}\right\vert$ выберите технику контроля – по прямому лучу «1 ЛУЧ», по однократно отраженному лучу «2 ЛУЧ», либо наблюдая оба луча на развертке «1 и 2 ЛУЧ». Нажмите кнопку (<del>●</del>)

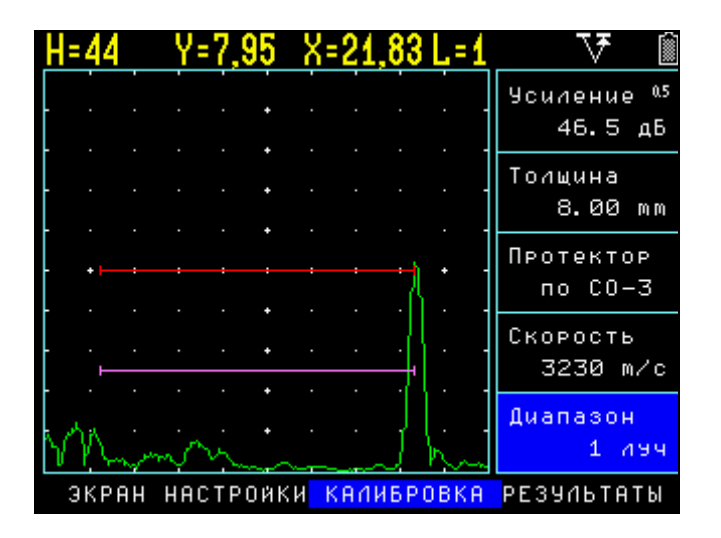

*а) Калибровка диапазона для контроля прямым лучом*

|                 | Y=7,99 X=21,94 |                                   |
|-----------------|----------------|-----------------------------------|
|                 |                | 0.5<br><b>Усиление</b><br>46.5 дБ |
|                 |                | Толщина<br>8.00<br>m m            |
|                 |                | Протектор<br>$noC0-3$             |
|                 |                | Скорость<br>3230 m/c              |
|                 |                | Диапазон<br>$u$ 2 $A$ 94<br>1     |
| ЭКРАН НАСТРОЙКИ | KANNBPOBKA     | РЕЗУЛЬТАТЫ                        |

*б) Калибровка диапазона для отображения и прямого и однократно отраженного лучей*

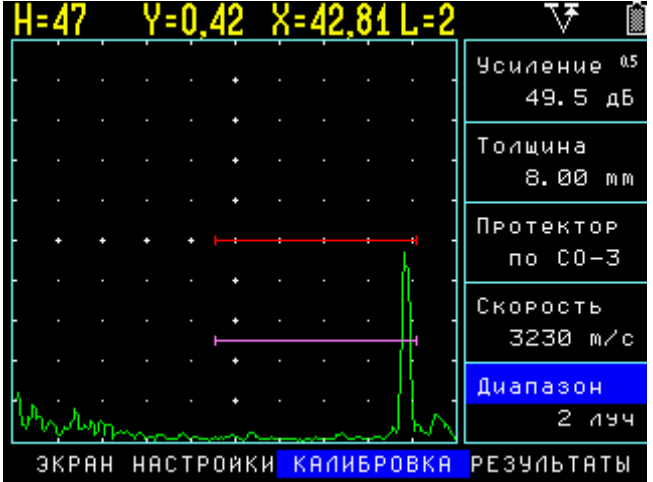

*в) Калибровка диапазона для контроля однократно отраженным лучом*

#### *Рис.3.14 Автоматическая калибровка диапазона контроля*

Таким образом, дефектоскоп позволяет максимально оперативно и просто перестроить параметры развертки и зон контроля под толщину сварного соединения при контроле различными способами.

#### **3.8 Сохранение и вызов настроек**

Настройки инструмента могут быть сохранены в памяти. При вызове настройки текущие параметры заменяются параметрами из памяти прибора и на экране отображается сохраненный вместе с параметрами А-скан. При этом автоматически включается функция «заморозки», для удержания картинки А-скана на экране.

#### **3.8.1 Сохранение настроек (НАСТРОЙКИ-СОХРАНИТЬ НАСТРОЙКУ)**

Шаг1. Выберите пункт «СОХРАНИТЬ НАСТРОЙКУ» в меню «НАСТРОЙКИ» и нажмите кнопку  $\bigcirc$ . На экране отобразится список состоящий из 100 имен настроек. Уже сохраненные настройки имеют значок - , пустые -  $\Box$ .

Шаг 2. Используйте кнопки <br> <br> • Для выбора позиции настройки.

Шаг 3. Нажмите для сохранения настройки в

выбранной позиции или нажмите кнопку  $\bigoplus$  для изменения имени настройки

(см.**Переименование настроек**).

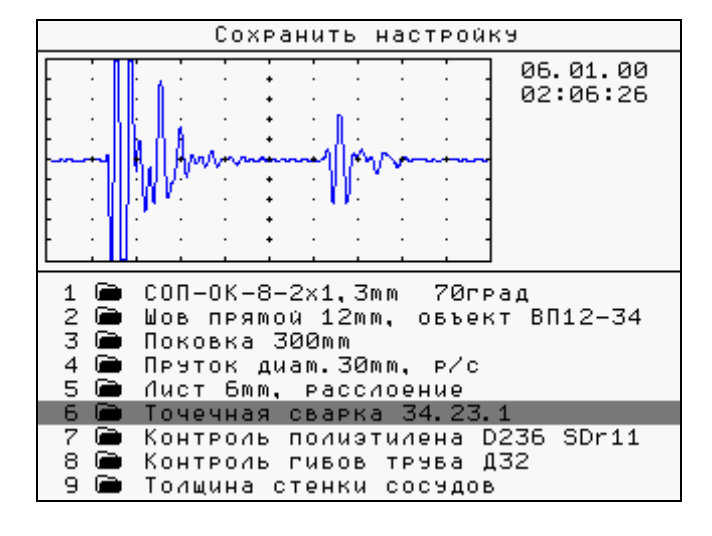

*Рис.3.15 Сохранение настроек*

#### **3.8.2 Загрузка настройки из памяти (НАСТРОЙКИ-ЗАГРУЗИТЬ НАСТРОЙКУ)**

Шаг1. Выберите пункт «ЗАГРУЗИТЬ НАСТРОЙКУ» в меню «НАСТРОЙКИ» с помощью кнопки  $\bigcirc$ 

На экране отобразится список, состоящий из 100 имен настроек. Ранее сохраненные настройки имеют значок -  $\blacksquare$ , пустые -  $\blacksquare$ .

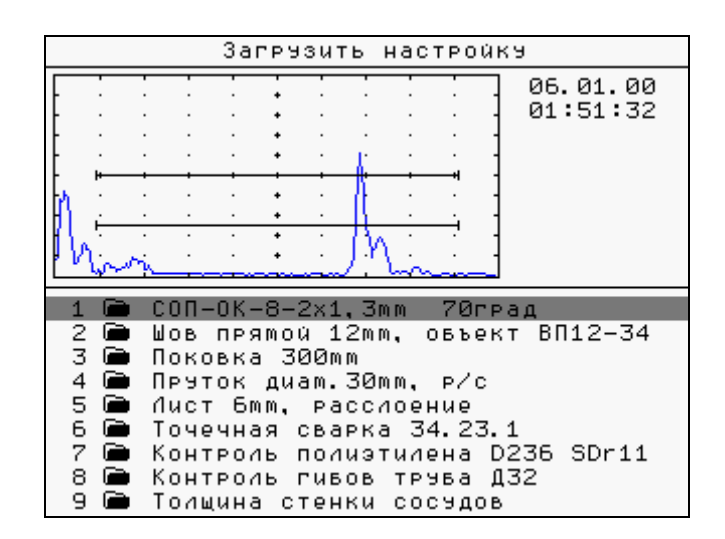

*Рис.3.16 Загрузка настроек*

Шаг 2. Используйте кнопки <br> **ДО** для выбора настройки.

Шаг 3. Нажмите для загрузки выбранной настройки или нажмите кнопку (♦ для

изменения имени настройки (см. **Переименование настроек**).

#### **3.8.3 Переименование настроек**

В режимах «СОХРАНИТЬ НАСТРОЙКУ» или «ЗАГРУЗИТЬ НАСТРОЙКУ» (см. рис.3-15 и 3-16) можно изменить имя настройки с помощью клавиатуры прибора.

Шаг 1. Используйте кнопки ⊿О для выбора настройки.

Шаг 2. Нажмите кнопку ( Для входа в режим переименования. *При этом курсор на первом символе начнет мигать.*

Шаг 3. Используйте кнопки для изменения текущего символа.

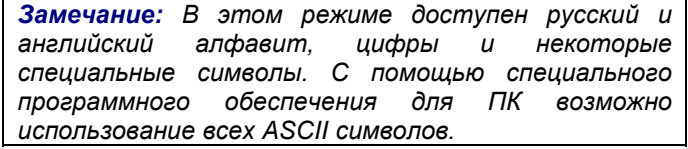

Шаг 4. Нажмите кнопки [4] [10 для выбора следующего символа в имени настройки

*Замечание: Общая длина имени настройки не более 28 символов.* 

Шаг 5. Нажмите кнопку  $\biguplus$  для выхода из режима переименования. *При этом курсор на символах имени перестанет мигать.*

Шаг 6. Нажмите кнопку  $\bigcirc$  для загрузки/сохранения настройки (зависит от выбранной ранее функции) или **[ 49]** для выхода из этого режима.

## **4. Использование возможностей прибора во время контроля**

## **4.1 Изменение усиления**

Усиление дефектоскопа, которое увеличивает или уменьшает высоту сигналов на А-скане регулируется с помощью функции **УСИЛЕНИЕ**, доступной из *любого* меню.

#### **4.1.1 Выбор шага изменения усиления**

При регулировке усиления, каждое нажатие кнопок , ССИДЕНИЕ выбран, повышает или понижает уровень усиления на некий дБ-шаг. Возможен выбор из нескольких шагов изменения усиления:

Шаг1. Выберите параметр УСИЛЕНИЕ для изменения с помощью кнопки  $\bigcircled$ 

Шаг 2. Нажмите кнопку $\bigoplus$  для выбора одного из четырех возможных вариантов : **0,5дБ**; **1дБ**; **2дБ** и **6дБ**.

#### **4.2 Использование возможностей замера амплитуды в отношении к эталонному сигналу**

Когда величина **A, дБс** выбрана для измерения (ИЗМЕРЕНИЕ-ВЕЛИЧИНА), амплитуда эхосигнала в а-зоне будет сравниваться с эталонным сигналом, амплитуда которого занесена в функцию **Опорная А, дБс** в Дополнительном Меню. Данное значение опорной амплитуды означает усиление, при котором опорный сигнал достигает 100% высоты экрана.

*Замечание: Для правильного сравнения эхо-сигналов в а-зоне они должны быть от 30 до 100% высоты экрана.* 

Для записи эталонного (опорного) сигнала

Шаг 1. Войдите в Дополнительное Меню с помощью кнопки (прибор при этом не должен быть в режиме изменения значений параметров)

Шаг 2. Перемещайтесь по меню используя кнопки [▲][▼

Шаг 3. Выберите пункт **ОПОРНАЯ А, дБс** нажатием кнопки  $[\mathscr{E}]$ 

Шаг 4. Установите кнопками  $\bigcirc$  усиление при котором опорный сигнал достигает 100% высоты экрана.

| Дополнительные параметры |           |  |
|--------------------------|-----------|--|
| Bееmя.                   | 02:25:28  |  |
| Menu language            | Рэсский   |  |
| Peжum контроия           | эхо       |  |
| Частота посылок          | 40 Tu     |  |
| Опорная А, dBc           | 60.5      |  |
| Амплитуда АРК. <i>Х</i>  | - 50      |  |
| АРК1, дБ                 | - 0.0     |  |
| АРК2, дБ                 | - 0.0     |  |
| Заполнение Нет           |           |  |
| Сетка                    | Полная    |  |
| Цветовая схема           | $^{2}$    |  |
| Цвет фона – Белый        |           |  |
| Цвет разметки            | Черный    |  |
| Цвет меню                | Черный    |  |
| Цвет курсора             | Св. серый |  |
| Цвет сетки               | Черный    |  |
| Цвет сигнала – Св. синий |           |  |
| Цвет а-зоны              | Черный    |  |

*Рис.4-1 Установка значения опорной амплитуды в Дополнительном меню.* 

Шаг 5. Выйдите из режима изменения параметра **ОПОРНАЯ А, дБс** нажатием кнопки |∉|

Шаг 6. Покиньте дополнительное меню с помощью нажатия кнопки  $\bigl($ 

*Замечание: Обычно при сравнении сигналов по амплитуде пользователь ограничен размером экрана , т.е. от 10 до 100% это всего 20 дБ. Далее необходимо уже корректировать результаты на величину изменения усиления. При измерении А, дБс нет необходимости запоминать при каком усилении вы работаете – можно сравнивать сигналы в диапазоне 110 дБ.* 

Таким образом, пользователь получает возможность сравнивать сигналы, не учитывая значение усиления приемного тракта. На рис. 4.2 показан один и тот же сигнал от искусственного отражателя площадью 2,6кв.мм. при усилении 47 дБ и 61 дБ. Как видно из показаний – значение амплитуды сигнала - А всегда одинаковое, вне зависимости от усиления.

Подобная функция, дает пользователю большие возможности, позволяя записывать амплитуду эталонного отражателя и сравнивать с ней любые сигналы во всем диапазоне усиления.

|       | v, 5 |  |  |                                |  |        | $Y=7,38$ $X=23,69$ L=2 |                                 |
|-------|------|--|--|--------------------------------|--|--------|------------------------|---------------------------------|
|       |      |  |  |                                |  |        |                        | 2<br><b>Усиление</b><br>47.0 дБ |
|       |      |  |  |                                |  |        |                        | Величина<br>A, dBc              |
|       |      |  |  |                                |  |        |                        | Bремя<br>пикэ<br>по             |
|       |      |  |  |                                |  |        |                        | Импульс<br>→ а-Зона<br>ø.       |
|       |      |  |  |                                |  |        |                        |                                 |
| TPAKT |      |  |  | <b><i><u>FEHEPATOP</u></i></b> |  | ДАТЧИК |                        | ИЗМЕРЕНИЕ                       |

*а) Измерение амплитуды отражателя при усилении 47 дБ*

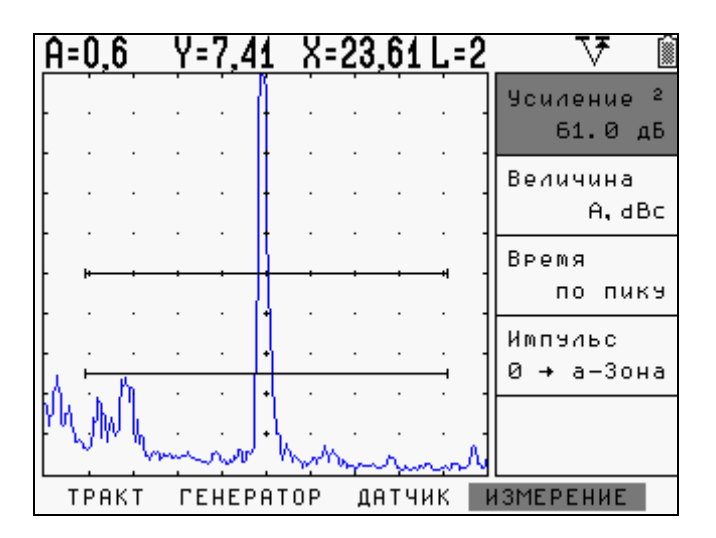

*б) Измерение амплитуды отражателя при усилении 61 дБ*

*Рис.4-2 Эффект применения функции измерения амплитуды относительного опорного сигнала*

Как видно из рис.4-2 измеренное значение амплитуды отражателя А в этом режиме не зависит от усиления приемного тракта, что значительно упрощает оценку условных размеров дефектов.

**Важно!** При измерении величины А,dbc функция ВРЧ должна быть выключена. Если в момент выбора данной величины ВРЧ активното вместо значения амплитуды на экран будут выведены прочерки «----» (см. рис. 4-3).

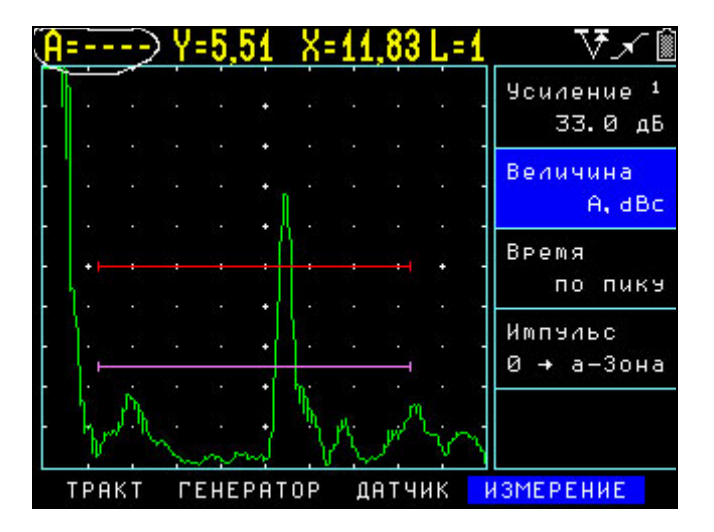

*Рис.4-3 Отображение запрета на измерение амплитуды A,dbc при включенной ВРЧ*

Для отображения значения амплитуды выберите пункт меню «ВРЧ» и параметр «ВКЛЮЧИТЬ» = «НЕТ».

## **4.3 Сохранение результатов работы**

Результаты измерения могут быть сохранены в виде базы данных протоколов измерений. Общая емкость памяти результатов – 1250 протоколов контроля (50 файлов данных по 25 протоколов каждый). При сохранении результата, автоматически сохраняется полный протокол контроля, т.е. это сам результат, текущий А-скан (включая огибающую, если она есть), все параметры настройки, дата и время сохранения протокола.

#### **4.3.1 Сохранение результата (РЕЗУЛЬТАТЫ-ЗАПОМНИТЬ ЗНАЧЕНИЕ)**

Шаг 1. Для сохранения результата нажмите

кнопку или выберите из меню **РЕЗУЛЬТАТЫ** пункт **ЗАПОМНИТЬ ЗНАЧЕНИЕ**. Дефектоскоп автоматически предложит в качестве имени результата использовать имя настройки при которой данный результат получен.

Шаг 2. Вы можете сохранить результат под предложенным именем (кнопка  $\bigcirc$  или  $\bigcirc$ 

откорректировать имя результата или

отказаться от сохранения (кнопка  $\left(\frac{180}{1000}\right)$ )

Шаг 3. Для изменения имени результата

используйте кнопки  $\bm{\mathbb{O}}$   $\bm{\mathbb{D}}$  для выбора символа

и кнопки для его изменения. После

изменения нажмите  $\circledB$  для сохранения имени результата.

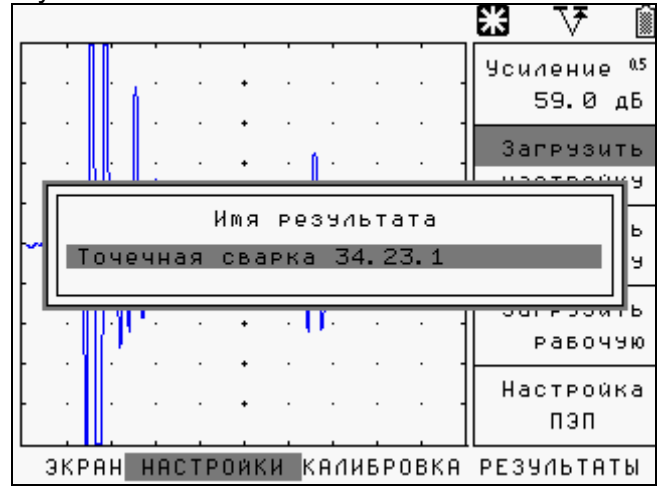

*Рис.4-4 Сохранение результата контроля*

*Замечание: Имя результата не может быть более 28 символов.* 

При нажатии кнопки результат сохраняется в текущий файл протоколов (один из 50 доступных), а по мере заполнения текущего файла автоматически сохраняет в следующий. Для указания конкретного файла результатов воспользуйтесь параметром ФАЙЛ в меню РЕЗУЛЬТАТЫ.

#### **4.3.2 Выбор файла результатов (РЕЗУЛЬТАТЫ-ФАЙЛ)**

Для выбора одного из 50 файлов:

Шаг1. Выберите параметр ФАЙЛ в меню РЕЗУЛЬТАТЫ с помощью кнопки

Шаг 2. Выберите нужный файл кнопками <br>●

Шаг 3. Нажмите кнопку

## **4.3.3 Просмотр файла результатов (РЕЗУЛЬТАТЫ-ПРОСМОТР ФАЙЛА)**

Шаг1. Активируйте функцию ПРОСМОТР ФАЙЛА

с помощью кнопки  $\bigcirc$ Шаг 2. Для перемещения по результатам используйте кнопки  $\bigoplus \nabla$ . На экране отображается сохраненное значение, дата и время, название результата и А-скан

Шаг 3. Для выхода нажмите

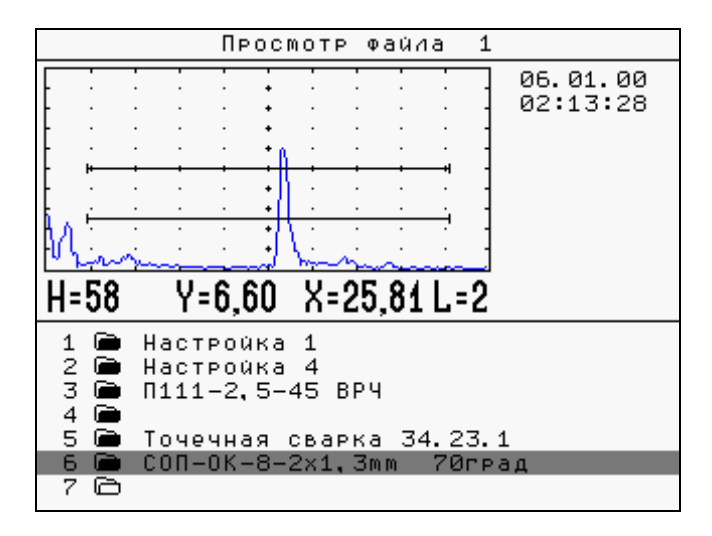

*Рис.4-5 Просмотр результатов*

## **4.3.4 Переименование результатов**

При желании пользователь может переименовать любой результат после сохранения. Для этого войдите как показано в п.4.3.3 в просмотр файла, выберите нужный результат и нажмите кнопку

. Курсор на первом символе имени при этом начнет мигать.

Процедура изменения имени аналогична описанной в п.3.4.3 для имен настроек.

Используйте кнопки  $\bigoplus \Box$  для изменения текущего символа.

Нажимайте кнопки  $\bigoplus$   $\bigoplus$  для выбора следующего символа в имени результата

Нажмите кнопку для сохранения нового имени или для отказа от изменения имени.

#### **4.3.5 Удаление результатов (РЕЗУЛЬТАТЫ-ОЧИСТИТЬ ФАЙЛ)**

Шаг1. Выберите функцию **ОЧИСТИТЬ ФАЙЛ** с помощью кнопок  $\bigcirc$  в меню РЕЗУЛЬТАТЫ.

Шаг 2. Нажмите и удерживайте кнопку  $\circledF$  на данной функции в течении не менее 10 секунд до появления двойного звукового сигнала подтверждающего удаление результатов из текущего файла.

## **4.4 Увеличение содержимого а-зоны (Режим «Экранная лупа»)**

При нажатии кнопки содержимое а-зоны увеличивается до полного размера окна А-скана.

Уровень увеличения масштаба зависит от ширины а-зоны (т.е. когда ширина зоны контроля равна 100% развертки экрана реального увеличения не происходит).

В данном режиме:

Для смещения содержимого экрана влево или вправо измените значение а-НАЧАЛО в меню а-ЗОНА

Для увеличения или уменьшения масштаба измените значение А-ШИРИНА в меню а-Зона.

Для выхода из режима нажмите еще раз  $\lceil \mathcal{P} \rceil$ 

*Внимание. Остальные функции работают также как и в обычном режиме. Функция ОСНОВНЫЕ-РАЗВЕРТКА– изменяют свое значение, но вид экрана, естественно, не меняется, т.к. отображается только содержимое а-зоны не зависящее от общей величины развертки.* 

## **4.5 Режим «Огибающая» (ЭКРАН-ОГИБАЮЩАЯ)**

В данном режиме, прибор записывает график движения максимума сигнала находящегося в азоне и отображает в правой части экрана Вразвертку (по времени), что позволяет легко производить визуальную оценку эхосигналов в процессе сканирования (условную протяженность, форму и другие параметры отражателей). В-развертка позволяет более наглядно представить информацию по положению дефектов в объекте контроля, наглядно оценить толщину объектов, например, сосудов и трубопроводов при контроле остаточной толщины.

Для использования режима «ОГИБАЮЩАЯ» необходимо вначале включить режим в дополнительном меню.

Шаг1. Выберите функцию **ОГИБАЮЩАЯ** меню **ЭКРАН** с помощью кнопок **. •** Нажмите кнопку  $\circled{\hspace{-0.75ex}{\bf\textcirc}}$ 

Шаг 2. Включите огибающую выбрав ДА кнопками  $\bigoplus$ 

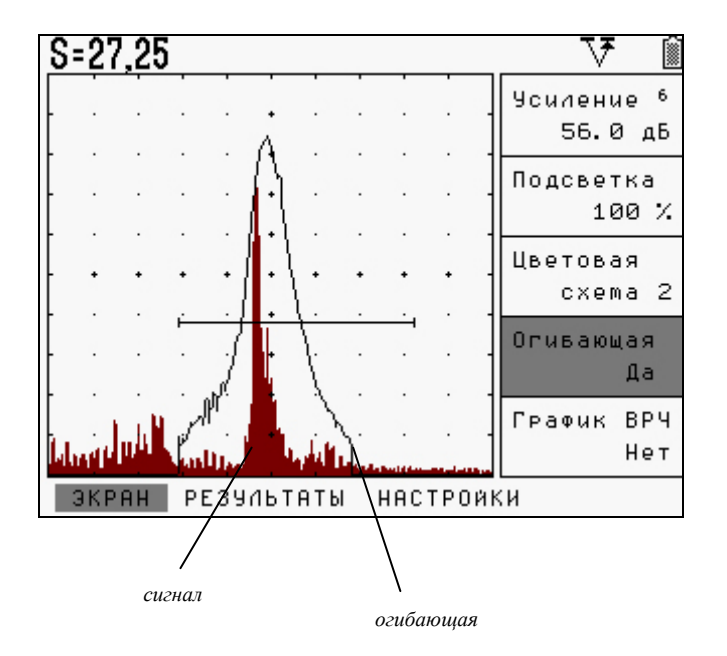

*рис. 4-6 Вид экрана дефектоскопа в режиме «огибающая»* 

В данном режиме возможны следующие действия**:** 

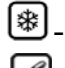

- статическая «заморозка» экрана;

- сохранение результата;

*Замечание: Любое изменение значимого параметра РАЗВЕРТКА, ЗАДЕРЖКА, НАЧАЛО и ШИРИНА а-ЗОНЫ, УСИЛЕНИЕ и параметров тракта приводит к сбросу изображения огибающей.* 

*ВАЖНО: Изменение режима детектирования приводит к выключению режима «Огибающая».* 

## **5. Использование ВРЧ/АРК**

Дефектоскоп УД2В-П46 имеет функции Временной Регулировки Чувствительности (ВРЧ) и Кривой Амплитуда-Расстояние (АРК) с двумя дополнительными кривыми 1-12дБ от базовой. Обе ВРЧ и АРК функции основаны на записи пользователем в прибор опорных точек.

Функция ВРЧ позволяет компенсировать влияние затухания и отображать сигналы от одинаковых отражателей на разной глубине – как сигналы одинаковой высоты. Это становится возможным благодаря разной регулировке усиления в разных точках А-скана в зависимости от глубины и затухания сигналов в материале.

Когда ВРЧ включена символ  $\sim$  появляется в строке состояния дисплея.

Функция АРК отображает эхо-сигналы с их реальной амплитудой без компенсации. При переходе в АСД режим **по АРК** изображение кривой автоматически появляется на А-скане.

## **5.1 Использование ВРЧ**

При использовании ВРЧ эхо-сигналы от одинаковых отражателей имеют одинаковую высоту на экране, вне зависимости от их глубины. Перед использованием ВРЧ выполните следующее:

Шаг 1. Проведите калибровку прибора с преобразователем и установите все параметры генератора, приемника и пр. как описано выше. Изменение этих параметров после ввода референсных точек неизбежно повлияет на точность измерения.

Шаг 2. Запишите опорные точки (от 2-х до 10-ти). Данный процесс позволит дефектоскопу вычислить и компенсировать эффект влияния затухания по глубине материала.

Динамический диапазон ВРЧ составляет до 90 дБ. Максимальная крутизна – до 12 дБ/мкс

*Замечание. Использование автоматического аттенюатора накладывает некоторые ограничения на диапазон изменения усиления ВРЧ. Максимальный диапазон (90 дБ), возможен только при усилении 20дБ. Далее, при увеличении усиления, максимальный диапазон соответственно сужается на величину усиления. Т.е. на 30дБ усиления, он равен –80дБ, на 60дБ усиления – 50дБ и тд.* 

#### **5.1.1 Запись опорных точек ВРЧ**

Опорные точки для ВРЧ и АРК одинаковые. Обычно опорные точки записываются на стандартном образце с отражателями одинакового размера, расположенными на разной глубине. Первое отражение от каждого из этих отражателей и должно быть записано.

Только одна последовательность опорных точек может быть записана за один раз (в одной настройке):

*Важно. Перед началом записи опорных точек убедитесь, что ВРЧ выключена.* 

Шаг 1. Установите преобразователь на образец и найдите максимальное отражение от первого отражателя (на минимальной глубине). Используя параметры а-НАЧАЛО и а-ШИРИНА в меню а-ЗОНА, отрегулируйте зону так, чтобы она пересекала эхо-сигнал. При необходимости измените усиление, чтобы амплитуда эхосигнала была приблизительно 80% от общей высоты экрана. Максимальный пик не должен быть больше, чем 100% высоты экрана.

Шаг 2. В меню ВРЧ активируйте параметр ТОЧКА с помощью кнопки  $\boxed{\mathcal{F}}$ . Когда порог зоны пересекает первый эхо-сигнал от отражателя нажмите кнопку <sup>(●)</sup>. Значение "1" появится напротив надписи **"всего"** под названием функции ТОЧКА.

*Замечание. В качестве положения опорной точки будет использовано положение пика эхо-сигнала в азоне, в качестве усиления точки –текущее усиление тракта.* 

Шаг 3. Повторите Шаг 1-2 для других отражателей в порядке возрастания их глубины. Максимальное число точек – не более 10.

*Важно. Для построения кривой ВРЧ требуется по меньшей мере 2 точки*

Шаг 4. Запомненные таким образом точки можно отредактировать (см. п. 5.3)

*Замечание: Опорные точки ВРЧ, кривая и статус (ВКЛ/ВЫКЛ, ВРЧ или АРК) сохраняются вместе с настройкой.* 

*Важно. Начало ВРЧ всегда привязано к началу развертки, т.е. при положительном значении задержки развертки, начало действия ВРЧ так же задерживается*

Если при добавлении новой точки ВРЧ, сигнала, превышающего уровень порога в а-зоне нет, или функция ВРЧ включена, то добавляется точка, отстоящая на 10 мкс дальше и имеющая усиление на 5 дБ больше последней точки ВРЧ.

При имеющейся зависимости опорных точек – ВРЧ может быть также введена вручную (см. п.5.3), например с АРД диаграммы.

## **5.1.2 Работа с ВРЧ**

В режиме ВРЧ прибор использует записанную последовательность опорных точек для построения закона корректировки усиления по глубине. Записанная последовательность точек ВРЧ сохраняется в приборе и может быть отредактирована или заменена.

#### **Для работы в режиме ВРЧ:**

Шаг 1. В меню ВРЧ активируйте параметр **ВКЛЮЧИТЬ с помощью кнопки**  $\circled$ 

Шаг 2. Выберите **ДА** (ВРЧ включено) или **НЕТ**

 $($ ВРЧ выключено) с помощью кнопок  $\textcircled{\textbf{F}}$ 

(символ - появится на экране в строке состояния, если ВРЧ включено)

## **Для вывода кривой ВРЧ или АРК на экран:**

Шаг 1. Войдите в меню ЭКРАН и активируйте

параметр ГРАФИК РВЧ нажатием кнопки .

Шаг 2. Измените значение кнопками  $\bigcirc$ 

Доступные значения:

**ВРЧ** – отображение кривой ВРЧ **АРК** – отображение кривой АРК

**НЕТ** – ни одна из кривых на экран не выводится.

*Замечание: Кривая ВРЧ графически изображает уровень усиления в каждой опорной точке. Компенсирующее усиление отображается в виде изменения высоты кривой ВРЧ по мере увеличения глубины материала в горизонтальной плоскости экрана.* 

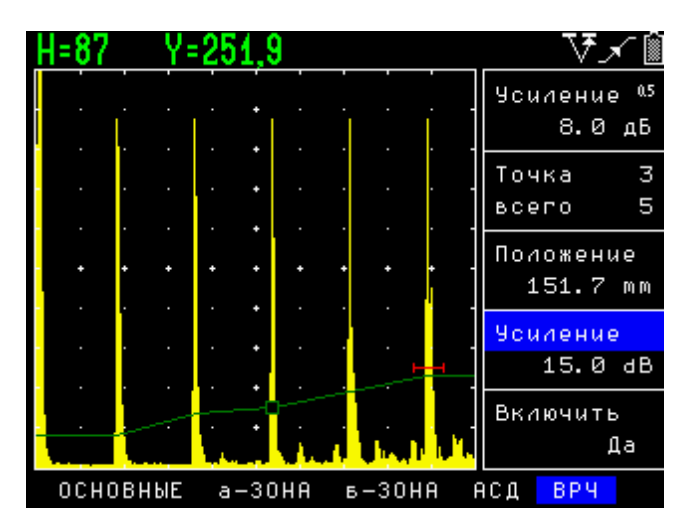

*Рис.5-1 Эффект применения ВРЧ*

Реализованная в данном приборе функция ВРЧ позволяет не только увеличивать, но и уменьшать усиление в зависимости от времени. Поэтому реальная кривая ВРЧ строится следующим образом: на кривой находится точка с минимальным усилением, и она приравнивается к общему усилению тракта, а усиление в остальных точках кривой рассчитывается как разница между заданным усилением в этой точке и минимальным усилением на кривой.

*Важно. Изменяя общее усиление тракта, можно поднимать и опускать всю кривую ВРЧ.*

## **5.2 Использование АРК**

При отображении, кривая АРК представляет собой линию, соединяющую пики от одинаковых отражателей на разной глубине. Таким образом, кривая АРК является зеркально перевернутым отображением кривой ВРЧ.

Кривая АРК базируется на тех же опорных точках, что и ВРЧ (до 10-ти точек). Поскольку ближняя зона, ширина луча и диаграмма направленности зависят от размера и частоты пьезоэлемента преобразователя, а материалы сильно различаются по скорости распространения УЗК и затуханию, кривая АРК должна быть записана по разному для различных применений.

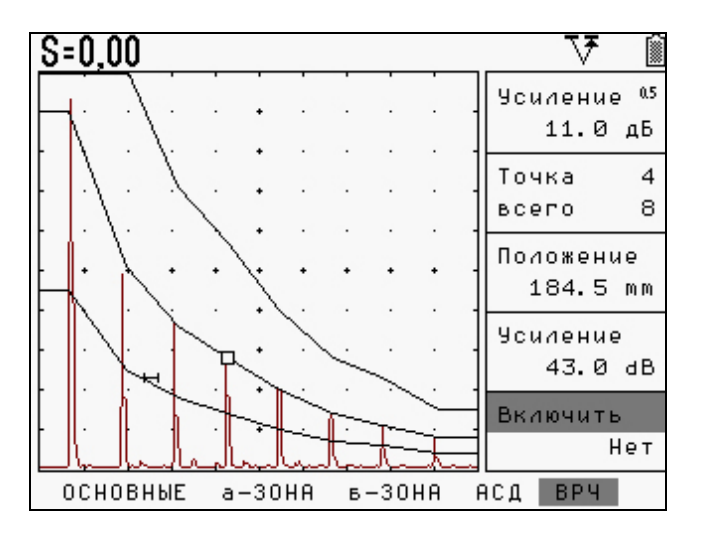

*Рис.5-2 Использование АРК*

*Замечание: В режиме АРК единственным отличием от обычного режима является наличие самой кривой АРК. Эхо-сигналы на А-скане отображаются в реальном некомпенсированном виде.*

## **5.2.1 Запись кривой АРК**

Опорные точки кривой АРК записываются так же, как и точки кривой ВРЧ.

Обычно опорные точки записываются на стандартном образце с отражателями одинакового размера, расположенными на разной глубине. Первое отражение от каждого из этих отражателей и должно быть записано.

Для записи точек кривой АРК:

*Важно. Перед началом записи опорных точек убедитесь, что ВРЧ выключена.* 

Шаг 1. Установите датчик и найдите максимальное отражение от первого отражателя (на минимальной глубине). Используя параметры а-НАЧАЛО и а-ШИРИНА в меню а-ЗОНА, отрегулируйте зону так, чтобы она пересекала эхо-сигнал. При необходимости измените усиления, чтобы амплитуда эхо-сигнала была приблизительно 80% от общей высоты экрана. Максимальный пик не должен быть больше, чем 100% высоты экрана.

Шаг 2. В меню ВРЧ активируйте параметр ТОЧКА

с помощью кнопки  $\boxed{\mathcal{F}}$ . Когда порог зоны пересекает первый эхо-сигнал от отражателя, нажмите кнопку <sup>(●)</sup>. Значение "1" появится напротив надписи **"всего"** под названием функции ТОЧКА.

*Важно. В качестве положения опорной точки будет использовано положение пика эхо-сигнала в а-зоне, в качестве усиления точки –текущее усиление тракта.* 

Шаг 3. Повторите Шаг 1-2 для других отражателей в порядке возрастания их глубины. Максимальное число точек – не более 10.

*Важно. Для построения кривой АРК требуется по меньшей мере 2 точки*

Шаг 4. Запомненные таким образом точки можно отредактировать (см. п. 5.3)

*Замечание: Опорные точки АРК, кривая и статус (ВКЛ/ВЫКЛ, ВРЧ или АРК) сохраняются вместе с настройкой.* 

## **5.2.2 Работа с кривой АРК**

В режиме АРК дефектоскоп использует сохраненные опорные точки для создания кривой отображающей амплитуду от одинаковых эхосигналов на разной глубине. Опорные точки АРК запоминаются в приборе до момента их замены или редактирования.

#### **Для работы в режиме АРК:**

Шаг 1. Убедитесь что ВРЧ выключено. (Символа - нет на экране в строке состояния).

Шаг 2. Войдите в меню ЭКРАН и выберите

параметр ГРАФИК РВЧ нажатием кнопки .

Шаг 3. Выберите значение **АРК** кнопками <sup>[4]</sup> Доступные значения:

**ВРЧ** – отображение кривой ВРЧ

**АРК** – отображение кривой АРК

**НЕТ** – ни одна из кривых на экран не выводится

Кривая АРК при этом появится на экране. Максимальная амплитуда АРК будет равна значению **АМПЛИТУДА АРК,%** в Дополнительном Меню.

#### **5.2.3 Изменение положения АРК (Дополнительное Меню- АМПЛИТУДА АРК,%)**

Шаг 1. Войдите в Дополнительное Меню с

помощью кнопки [◆]

Шаг 2. Перемещайтесь по меню используя кнопки  $\bigoplus$  $\bigtriangledown$ 

Шаг 3. Активируйте параметр **АМПЛИТУДА**

**АРК,%** для изменения нажатием кнопки

▲∥▼ Шаг 4. Установите кнопками максимальную амплитуду АРК (амплитуду точки с наименьшим значением затухания) в % от высоты экрана.

Шаг 5. Покиньте режим изменения параметра **АМПЛИТУДА АРК,%** нажатием кнопки

Шаг 6. Выйдите из Дополнительного Меню с

помощью кнопки <sup>( $\bigcirc$ )</sup>

#### **5.2.4 Установка режима срабатывания АСД по АРК. (АСД - АСД-РЕЖИМ)**

Шаг 1: В меню АСД выберите параметр АСД-РЕЖИМ с помощью кнопки .

Шаг 2. Выберите «**по АРК»** с помощью кнопок .

*Замечание. В этом режиме амплитуда сигнала в азоне контроля сравнивается с уровнем кривой АРК в месте нахождения сигнала по времени и дефект определяется согласно значению параметра «а-ЗОНА»-«а-РЕЖИМ».* 

## **5.2.5 Измерение амплитуды сигнала по АРК**

Данный режим применяется для измерения амплитуды эхо-сигнала относительно положения кривой АРК.

Шаг 1. Удостоверьтесь, что **АСД-РЕЖИМ** установлен **ПО АРК.** 

.<br>Шаг 2. Выберите параметр ВЕЛИЧИНА в меню

ИЗМЕРЕНИЕ с помощью кнопки Шаг 2. Измените значение на «**H, дБ»** с помощью кнопок AF

#### **5.2.6 Установка дополнительных линий АРК (Дополнительное Меню- АРК1 (АРК2) )**

В дефектоскопе имеется возможность установить две дополнительных линии АРК, отстоящих от базовой линии на заданной количество дБ (от –12 до +12 дБ).

Шаг 1. Войдите в Дополнительное Меню с

помощью кнопки

Шаг 2. Перемещайтесь по меню используя кнопки <br>
— П

Шаг 3. Выберите параметр **АРК1** нажатием кнопки [*Ф*]

Шаг 4. Установите кнопками (■■ величину в дБ на которую данная линия будет отстоять от базовой АРК (от –12 до +12 дБ с шагом 1 дБ).

Шаг 5. Выйдите из режима изменения параметра **АРК1** нажатием кнопки

Шаг 6. Повторите, если необходимо, шаги 2-5 для параметра **АРК2**

Шаг 7. Выйдите из Дополнительного Меню с помощью кнопки .

## **5.3 Редактирование точек ВРЧ и АРК**

После того, как опорные точки записаны, их значения (УСИЛЕНИЕ и ПОЛОЖЕНИЕ) могут быть изменены. Кроме того, могут быть добавлены новые точки (общее число точек не должно превышать 10-ти)

Для редактирования точек:

Шаг 1. Выберите параметр **ТОЧКА** в меню ВРЧ с помощью нажатия кнопки  $\bigcirc$  и выберите номер

точки кнопками [12]. Выйдите из режима

изменения номера точки с помощью кнопки

Шаг 2. Выберите параметр **ПОЛОЖЕНИЕ** в меню  $BPI$  нажатием кнопки  $\Theta$  и откорректируйте

положение точки с помощью кнопок  $\textcircled{\blacktriangleright}$ . Выйдите из режима коррекции с помощью кнопки  $\bigcirc$ 

Шаг 3. Выберите параметр **УСИЛЕНИЕ** в меню

врч нажатием кнопки [ ] и откорректируйте

положение точки с помощью кнопок  $\textcolor{orange}\blacktriangleright$ Выйдите из режима коррекции с помощью кнопки <sup>@</sup>

Шаг 4. Повторите шаги 1-3 для других точек если необходимо.

#### **Для создания новой точки:**

Шаг 1. Выберите параметр ТОЧКА в меню ВРЧ с помощью нажатия кнопки  $\bigcirc$ .

Шаг 2. Добавьте новую точку нажатием клавиши [♦]

*Замечание: Если при добавлении новой точки ВРЧ, сигнала, превышающего уровень порога в а-зоне нет или функция ВРЧ включена, то добавляется точка, отстоящая на 10 мкс дальше и имеющая усиление на 5 дБ больше последней точки ВРЧ.*

#### **Для удаления одной точки:**

Шаг 1. Выберите параметр ТОЧКА в меню ВРЧ с

помощью нажатия кнопки

Шаг 2. Выберите нужную точку кнопками ⊿С Шаг 3. Удалите точку нажимая и удерживая

кнопку  $\bigoplus$  в течении не менее 3-х секунд, а затем отпустите. При удалении точки появится короткий звуковой сигнал.

#### **Для удаления всех опорных точек:**

Шаг 1. Выберите параметр ТОЧКА в меню ВРЧ с

помощью нажатия кнопки .

Шаг 2. Удалите все точки нажимая и удерживая

кнопку  $\bigcirc$  в течении не менее 10-х секунд, до момента появления длинного звукового сигнала.

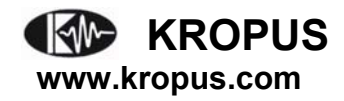